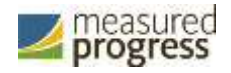

# New Mexico Science Assessment

*New Mexico Science Assessment Kiosk Installation Guide*

*Spring 2019*

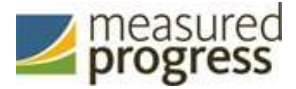

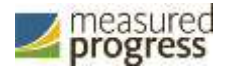

Measured Progress is a registered trademark of Measured Progress, Inc. The Measured Progress logo is a trademark of Measured Progress, Inc. All rights reserved.

© 2019 eMetric, LLC This document, including any and all attachments, contains the proprietary and confidential information of eMetric. It is not to be distributed to any party without the explicit written consent of eMetric.

iTester is a trademark of eMetric LLC.

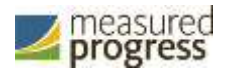

## **Contents**

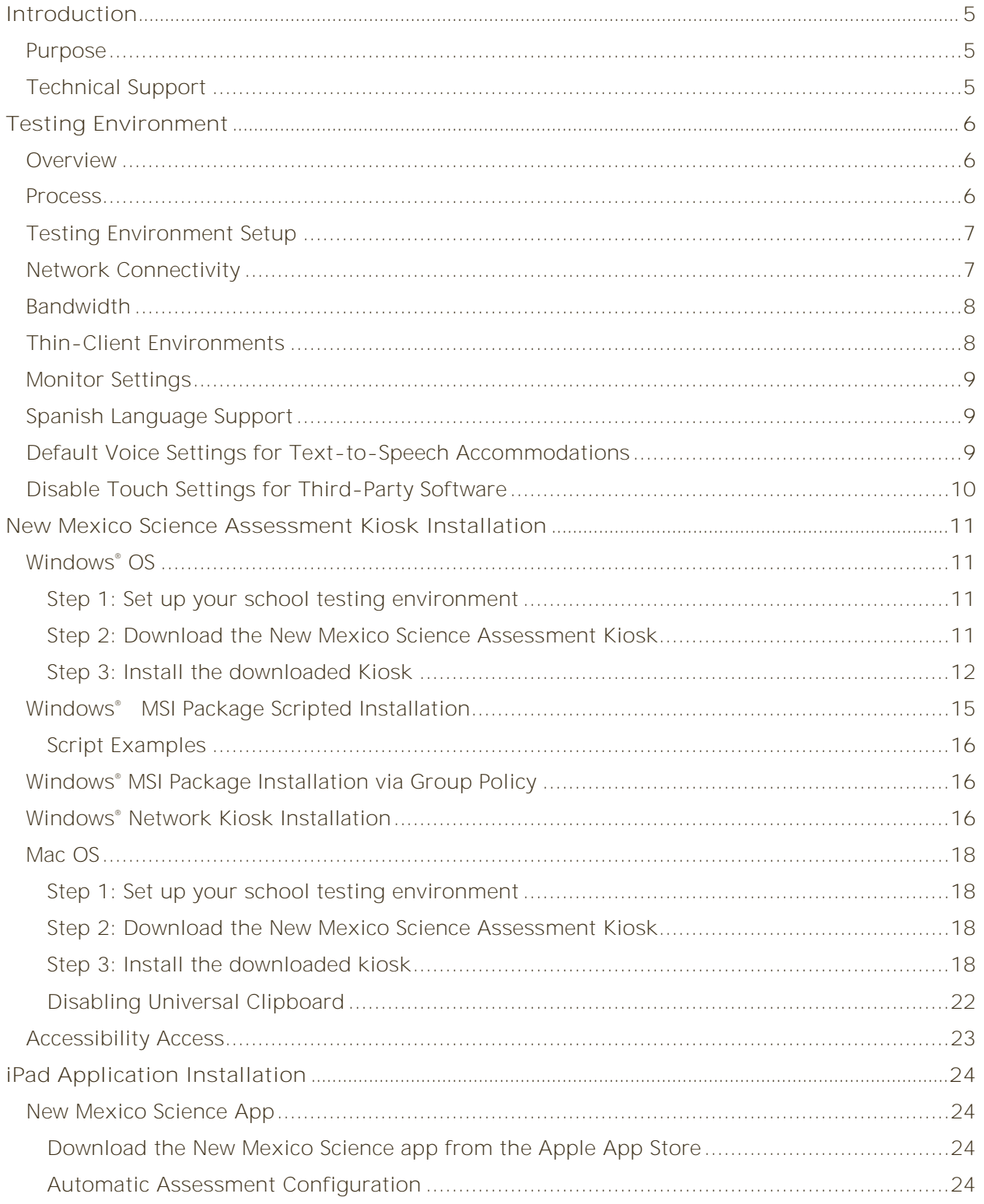

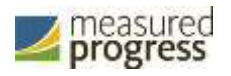

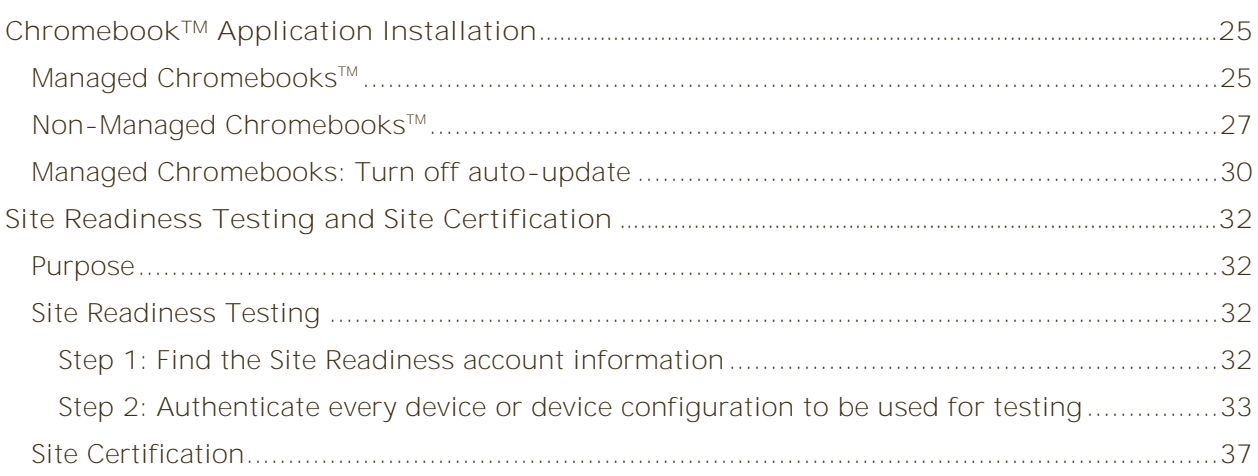

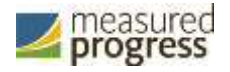

## <span id="page-4-0"></span>**Introduction**

#### <span id="page-4-1"></span>**Purpose**

This document is intended for technology personnel responsible for setting up the New Mexico Science Assessment online-testing environment in participating districts and schools.

There are two components of the New Mexico Science Assessment online testing system: the online **New Mexico Science Assessment Portal**, used by school and district administrators, and the **New Mexico Science Assessment Kiosk**, used by students for testing on individual test devices. This document contains instructions for installing the New Mexico Science Assessment Kiosk and conducting Site Readiness testing on devices used for online testing.

Note: the New Mexico Science Assessment Kiosk is a version of the iTester<sup>™</sup> student testing kiosk application that has been tailored for the New Mexico Science Assessment test. Some technical documentation may refer to the New Mexico Science Assessment Kiosk as iTester.

For more information on working with the online Portal, see the *New Mexico Science Assessment Portal User Guide*, which is available on the New Mexico Science Assessment Help & Support page:

http://sba.onlinehelp.measuredprogress.org/

## <span id="page-4-2"></span>**Technical Support**

If you experience any difficulty downloading or installing the iTester New Mexico Science Assessment Kiosk, contact Measured Progress Technical Support at [nmtechsupport@measuredprogress.org](mailto:nmtechsupport@measuredprogress.org) or (877) 676-6722.

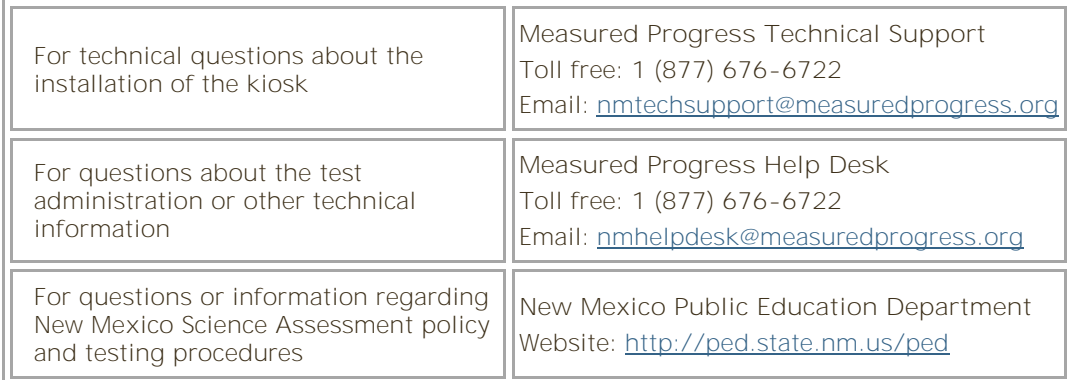

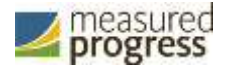

## <span id="page-5-0"></span>**Testing Environment**

#### <span id="page-5-1"></span>**Overview**

The New Mexico Science Assessment Kiosk refers to the software application used for online testing. The kiosk is a cross-platform, rich internet application that employs the industry's highest standards in security, reliability, and usability for high-stakes assessment. The kiosk runs seamlessly on Windows® and Mac® operating systems, iPad® tablets; with and without external keyboards, computers.

### <span id="page-5-2"></span>**Process**

The testing environment for a school is installed and set up by an IT Coordinator (ITC) or a School Test Coordinator (STC) acting as an ITC.

**Note**: An STC has the same level of access as an ITC for the school.

**Important**: After your District Test Coordinator sets up your ITC or STC account, you will receive your user account information via email. If you have not received your account information with your login credentials:

- **Public school**: Contact your DTC.
- **BIE school or charter school**: Contact the Measured Progress Help Desk at nmtechsupport@measuredprogress.org or (877) 676-6722.

To install and set up the kiosks for your school:

- 1. Review the Technology Guidelines to ensure that you have the correct equipment for student testing.
- 2. Configure your network to support student testing on the kiosk:
	- [Thin-Client Environments](#page-6-0)
	- [Network Connectivity](#page-6-1)
	- [Bandwidth](#page-7-0)
	- **•** [Testing Environment Setup](#page-7-1)
	- [Monitor Settings](#page-7-1)
	- [Spanish Language Support](#page-8-1)
- 3. Download and install the appropriate kiosk to each student testing device:
	- [Windows](#page-10-1) OS
	- [Mac OS](#page-17-0)
	- [iPad application](#page-23-0)
	- [Chromebook](#page-24-0) application

**Note**: The New Mexico Assessment online test is Science only.

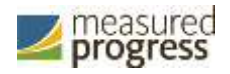

4. Complete the Site [Readiness tests,](#page-31-0) which perform a system check and provide a testing simulation scenario for each device or device configuration.

**Tip**: To ensure that the testing environment is ready for students on time, we recommend that you run the Site Readiness tests directly after installing the test device kiosks

5. When all of the configurations to be used for student testing are ready, [certify that your](#page-36-0)  [site](#page-36-0) is ready for student testing.

## <span id="page-6-0"></span>**Testing Environment Setup**

The Kiosk can be installed on the network or on an individual student testing device. The advantages and disadvantages for each are listed in the table below.

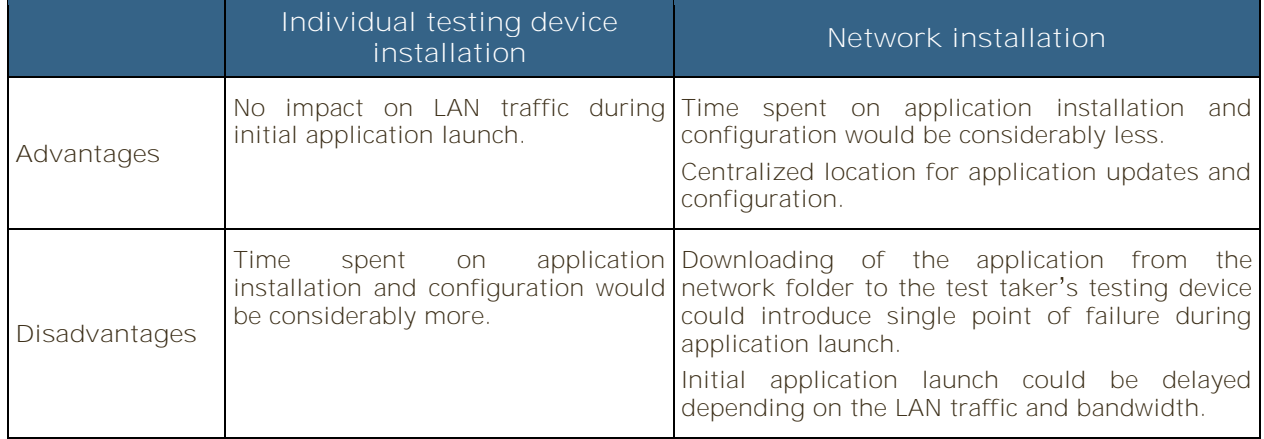

**Note**: We recommend a local installation to avoid network connection issues.

#### <span id="page-6-1"></span>**Network Connectivity**

All student testing devices used for student testing should have access to the Internet and should be able to access the servers using HTTP/HTTPS protocols on ports 80 and 443.

- 1. Whitelist the following sites on ports 80 and 443 in content filtering proxies or other locally used proxy software:
	- [https://newmexico.measuredprogress.org](https://newmexico.measuredprogress.org/)
	- [http://newmexico.measuredprogress.org](http://newmexico.measuredprogress.org/)
	- [https://nmpracticetest.measuredprogress.org](https://nmpracticetest.measuredprogress.org/)
	- http://nmpracticetest.measuredprogress.org
	- fonts.googleapis.com/
	- themes.googleusercontent.com/
	- googleusercontent.com/
	- [https://cognito-identity.us-west-2.amazonaws.com](https://cognito-identity.us-west-2.amazonaws.com/)
	- [https://cognito-identity.us-east-1.amazonaws.com](https://cognito-identity.us-east-1.amazonaws.com/)

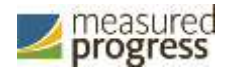

- <https://eventsapi.emetric.net/nmprod/router>
- newrelic.com
- bam.nr-data.net
- app.getsentry.com
- *js-agent.newrelic.com*
- 2. If you are working with sandboxing applications (such as Faronics Deep Freeze $\mathbb{M}$ ), do one of the following while installing the kiosk:
	- Choose network folder location for local caching.
	- Make sure the default location, such as C:\Users\*user*\AppData\Local\eMetric *(%localappdata%/emetric*) and its contents are not deleted by these applications.

**Note:** Student-testing data, including encrypted responses, will be saved to the indicated location only if the network connection or Internet connection is lost during the test. Students will be able to continue testing without interruption, but their testing data will be saved in the indicated folder.

- 3. School with low internet bandwidth:
	- We recommend that schools with an Internet download speed of less than 1.5 Mbps or less than 256 Kbps stagger students starting the test.

#### <span id="page-7-0"></span>**Bandwidth**

The ability of a school's network to support a given volume of on-line testers test takers is a function of the available bandwidth between the student's test device and the data center serving the test content, the number of students who will be downloading tests, and size of the test content. The [Site Readiness](#page-31-0) test's Connection Capacity test will measure the bandwidth between a student's test device and the data center and determine the volume of tests that can be downloaded simultaneously. Use the results of this test to gauge the impact your bandwidth will have on testers.

#### <span id="page-7-1"></span>**Thin-Client Environments**

When using thin-client environments, such as Terminal Services, Citrix®, or LTSP®, make sure that there is enough memory, CPU, and bandwidth on the server to accommodate multiple student test sessions. The application requires a minimum of 80 MB of memory per client session and performance can vary depending on the size and type of the test. Allowing multiple sessions on an improperly sized thin-client environment will lead to poor performance.

Additionally, schools using thin clients need to be cautious when there is 1 GB or less of physical memory on the student testing device. In this case, we highly recommend that you use a local installation. As a general rule, if you can use Chrome™ browser to access web based email or web-based streaming services all student testing devices simultaneously, then testing should go well.

In thin-client environments, the accounts students use to log in to the student testing devices must be unique for each student. Also, each account must have its own dedicated user profile.

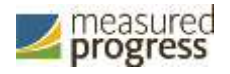

**Note**: If kiosks in your thin-client deployment experience performance issues, such as graphics not rendering, fuzzy screens, or screen flickering, we recommend disabling or adjusting the hardware graphics acceleration.

For assistance, contact Measured Progress Technical Support at [nmtechsupport@measuredprogress.org](mailto:nmtechsupport@measuredprogress.org) or (877) 676-6722.

## <span id="page-8-0"></span>**Monitor Settings**

Ensure that all monitors used for testing are set to the default color settings. If a student requires a zoom accommodation, review the recommended screen resolutions in the table below.

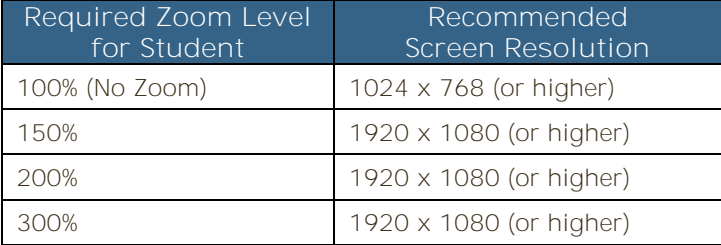

**Note**: These are only recommended screen resolutions. Use the screen resolution you feel the student would be most comfortable with.

The student or proctor may set the zoom level within the Kiosk when the student logs in using his or her unique user name and password at the time of testing.

## <span id="page-8-1"></span>**Spanish Language Support**

The New Mexico Science Assessment online test administration is also available in Spanish.

The Spanish Text-to-Speech version of the test is not available on iPads, or other mobile devices, but is supported on the following systems:

- Windows® : Windows 7, 8.1, and 10
- Macintosh: OS  $X$  10.12  $-$  10.14

For instructions on localizing the testing machines for Spanish and adding accommodations for the students requiring a Spanish text-to-speech version of the test, see the *New Mexico* Science Assessment *Technical Guide for Spanish Language Support*, which is available on the New Mexico Science Assessment Help & Support page:

<http://sba.onlinehelp.measuredprogress.org/>

#### <span id="page-8-2"></span>**Default Voice Settings for Text-to-Speech Accommodations**

The voice used by the New Mexico Science Assessment Kiosk for text-to-speech is the voice set as the default on the device the student is using for testing. Ensure that the desired voice is set as the default for the operating system installed on the device.

To update the default voice for Windows® 7 and 8.1:

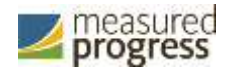

- 1. Click the **Start** button. (Right-click the **Start** button if using Windows® 8.1 touch)
- 2. Click **Control Panel**.
- 3. Click **Ease of Access**.
- 4. Click **Ease of Access Center**
- 5. Click **Use the computer without a display**.
- 6. Click **Set up Text to Speech**.
- 7. Click the voice you want to use in the **Voice Selection** box.

To update the default voice for Windows® 10°

- 1. Click the **Windows**® button.
- 2. Click **Settings**.
- 3. Click **Time & Language**.
- 4. Click **Speech** under the time & language menu on the left side of the screen.
- 5. Select the voice you want to use in the **Voice Selection** box.

To update the default voice for Mac 10.12-10.14:

- 1. Click **System Preferences**.
- 2. Click Accessibility
- 3. Click **Speech**
- 4. Select the voice you want to use in the **System Voice** box.

## <span id="page-9-0"></span>**Disable Touch Settings for Third-Party Software**

The sketch & highlight tool is not available if third-party software with touch settings is installed on the student workstation. Please see the third-party software help guide for steps to disable the touch settings.

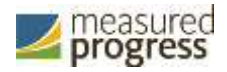

## <span id="page-10-0"></span>**New Mexico Science Assessment Kiosk Installation**

### <span id="page-10-1"></span>**Windows® OS**

Follow the steps below to install the kiosk on all student testing devices running Windows<sup>®</sup>.

#### <span id="page-10-2"></span>**Step 1: Set up your school testing environment**

Review [Testing Environment](#page-5-0) in detail.

#### <span id="page-10-3"></span>**Step 2: Download the New Mexico Science Assessment Kiosk**

After your District Test Coordinator sets up your IT Coordinator (ITC) or School Test Coordinator (STC) account, you will receive your user account information via email.

When you have your login credentials, you are ready to download the New Mexico Science Assessment Kiosk:

- 1. Go to the New Mexico Science Assessment Portal at [http://portal.nm.measuredprogress.org](http://portal.nm.measuredprogress.org/) and log in with your user name and password.
- 2. On the portal home page, click **Administration**.

The Administration home page appears.

3. Click Student Kiosk for Windows® .

You see a Download progress bar at the bottom of the page.

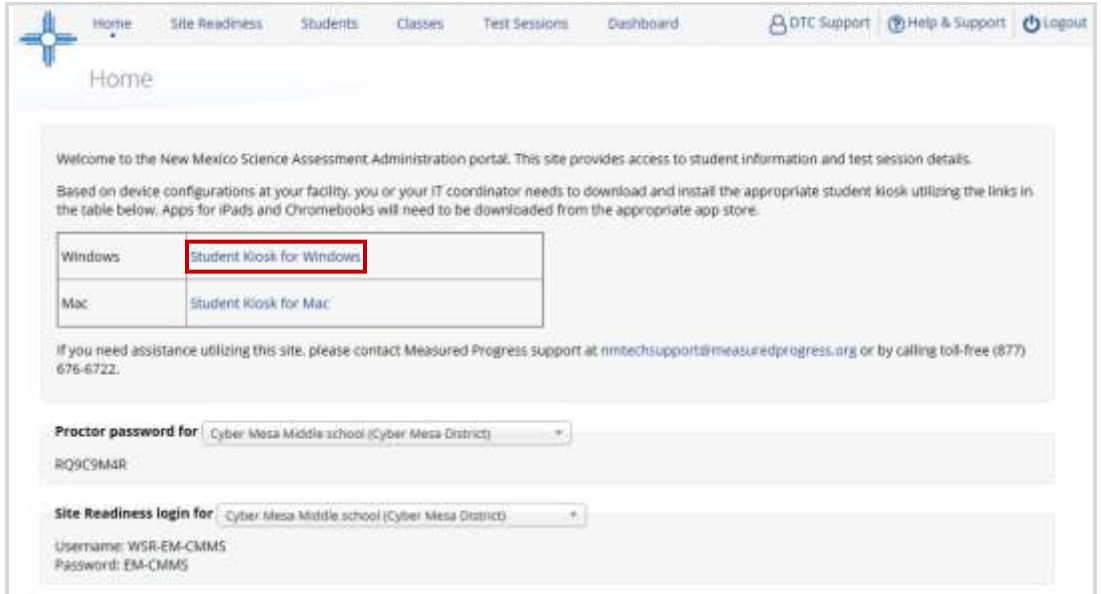

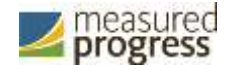

### <span id="page-11-0"></span>**Step 3: Install the downloaded Kiosk**

When the download completes:

1. Click the installation file in the Download Bar at the lower-left corner of the Administration home page.

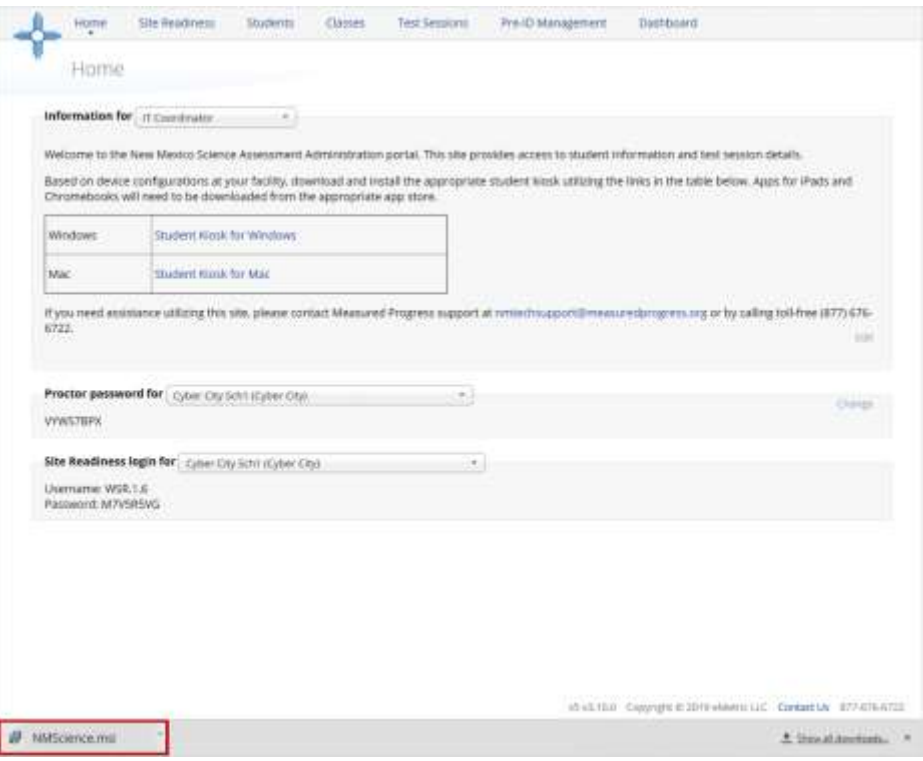

2. Read the instructions and click **Next** to continue.

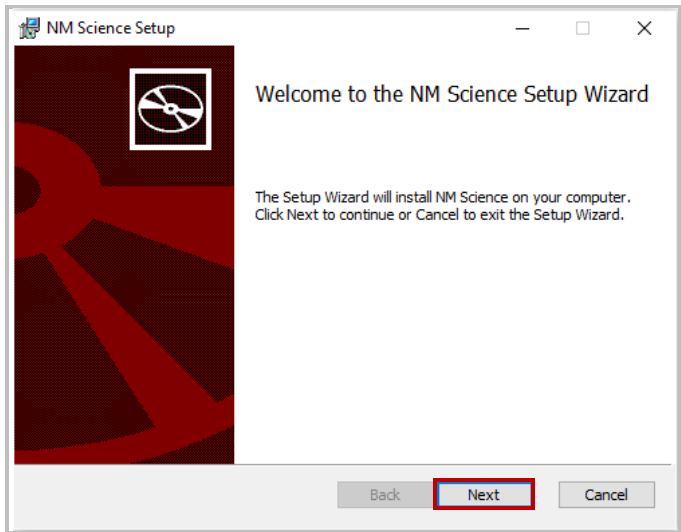

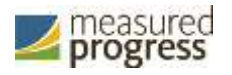

3. Read the End-User License Agreement and check **I accept the terms in the License Agreement** check box. Click **Next** to continue.

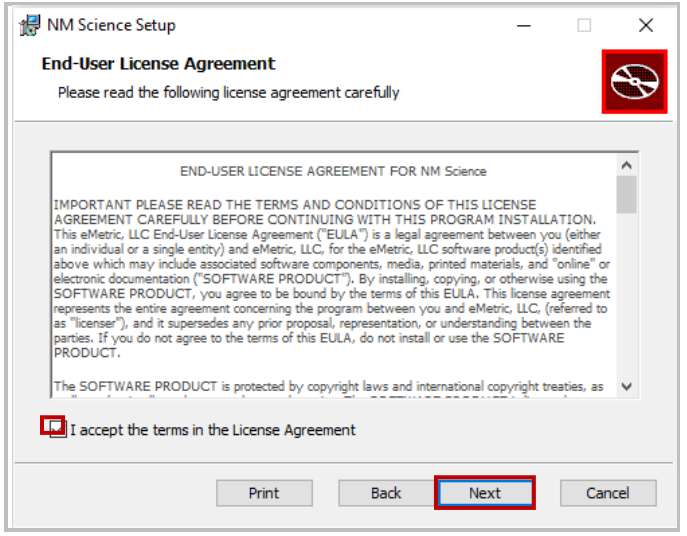

4. Type the destination folder in the space provided, and click **Next** to continue.

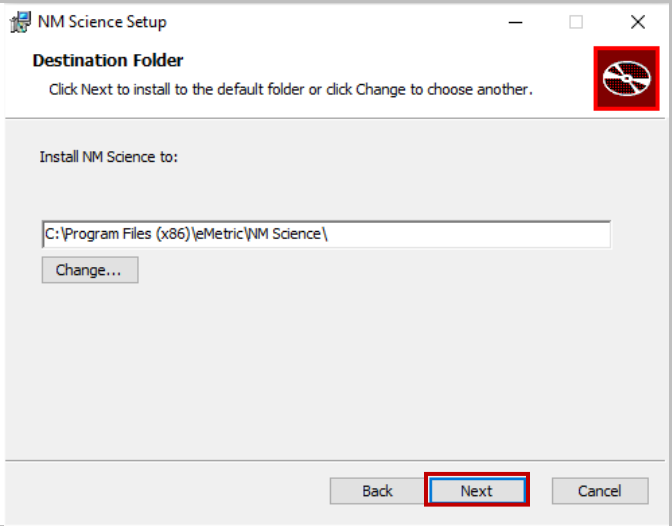

**Note**: You can choose to install the kiosk in a shared network folder or a local folder on the student testing device. We recommend a local installation to avoid network connection issues (see [Network Connectivity\)](#page-6-1).

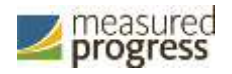

5. Select the directory to store student responses, and click **Next** to continue.

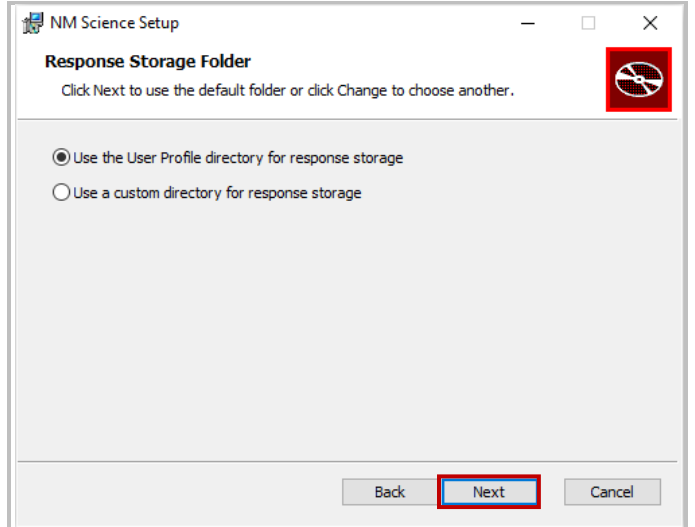

- **Important**: This is the failover location for saving student responses in the event network connectivity is lost.
- **Use the User Profile directory for caching**

During kiosk installation, if you choose the default option to store the stored response files in the user profile, these files will have names similar to this format:

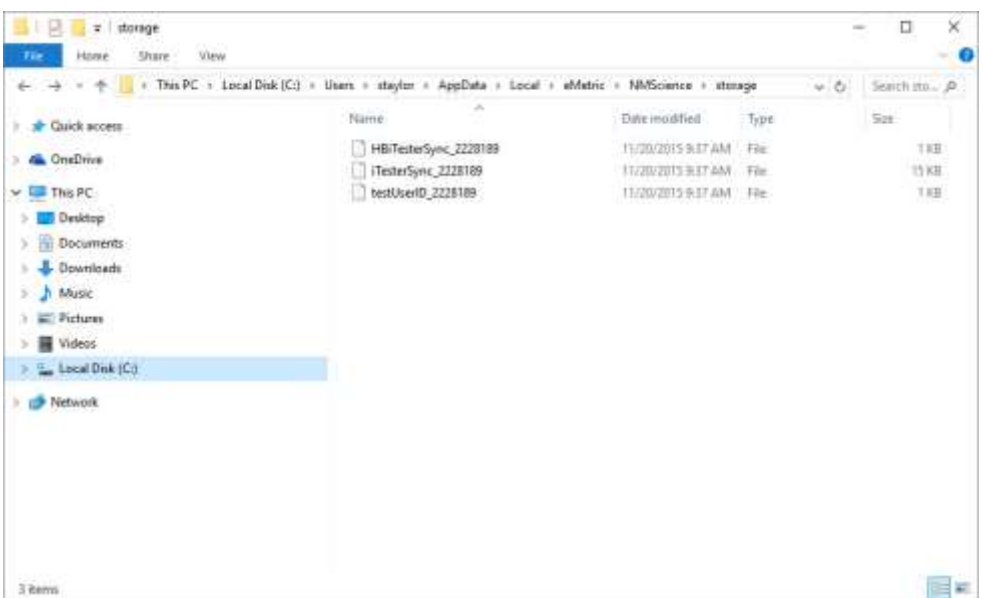

**Use a custom directory for caching**

If you select **Save in the following directory**, you must manually enter the alternate path.

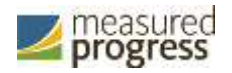

6. Confirm that you are ready to install the kiosk, and then click **Install**.

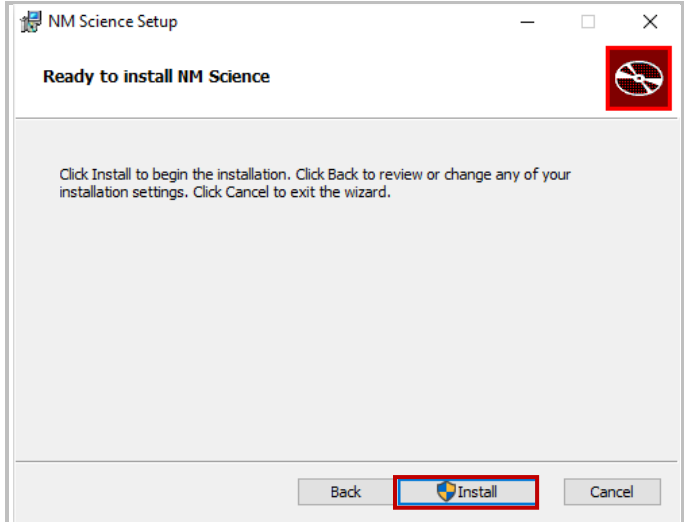

7. Click **Finish** to complete the installation.

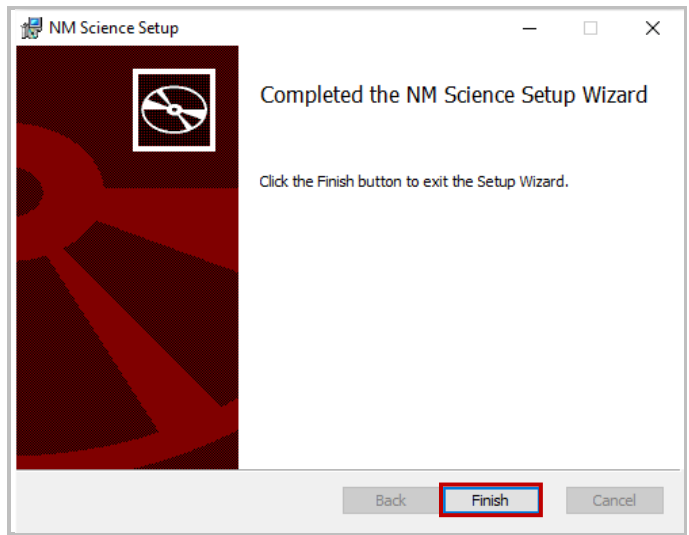

When you are ready to test the kiosk installation for this configuration, see Site Readiness [Testing and Site Certification.](#page-31-0)

## <span id="page-14-0"></span>**Windows® MSI Package Scripted Installation**

Network administrators can install the iTester 3 New Mexico Science Assessment Kiosk via an installation script to be executed by an Admin account on the machine. The script can be written to run without any human interaction (quiet switch) and to install in the default directory (C:\Program Files) or any target directory of choice. Uninstalling the Client can also be scripted.

Below are generic scripts that can be used for installation and uninstallation.

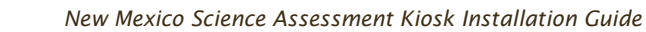

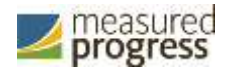

#### <span id="page-15-0"></span>**Script Examples**

<Source> = Complete path to the NM Science Kiosk MSI installation file, including .msi installation file name. Example: C:\Downloads\NMScience.msi

<Target> = Complete path to the location where kiosk should be installed other than the default location (C:\Program Files). Example: C:\NMScience\Installation\_Dir

 $\alpha$  <APPDATALOCATION $>$  = Complete path to the location for storing the cache and encrypted student responses created due to network interruptions. Example: D:\Cache.

**Note:** Ensure that this location is excluded from system restore software, like Deep Freeze.

#### *Installation script*

msiexec /I "<Source>" /quiet INSTALLDIR="<Target>" ITESTERAPPDATALOCATION="<APPDATALOCATION>" INSTALLLEVEL=2

Example: msiexec /I "C:\Downloads\NMScience.msi" /quiet INSTALLDIR="C:\NMScience" ITESTERAPPDATALOCATION="D:\Cache" INSTALLLEVEL=2

**Warning!**: If you do not specify ITESTERAPPDATALOCATION, then the Local Application Data folder located in the User Profile of the actively logged-in user will be used by default. If you do not specify INSTALLLEVEL=2, then the configuration required for setting the <APPDATALOCATION> will not be created.

#### *Uninstallation script*

msiexec /X "<Source>" /quiet

Example: msiexec /X "C:\Downloads\NMScience.msi" /quiet

## <span id="page-15-1"></span>**Windows® MSI Package Installation via Group Policy**

Network administrators can use Microsoft Active Directory Group Policy to distribute the NMScience MSI package seamlessly to all client computers.

Follow the step-by-step instructions described in the following Knowledge Base article: [http://support.microsoft.com/kb/816102.](http://support.microsoft.com/kb/816102)

**Note:** Default installation locations will be used when using Group Policy to distribute the NM Science Kiosk. This option will also not allow systematically specifying a network location for caching and storing encrypted student responses created due to network interruptions. The local Application Data folder located in the User Profile of the actively logged-in user will be used by default.

## <span id="page-15-2"></span>**Windows® Network Kiosk Installation**

To install the kiosk on a network:

- 1. Complete the local kiosk installation listed above on the machine that will host the application.
- 2. Configure the stored response location to network share or leave as default during installation.

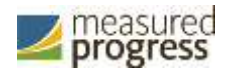

- 3. Locate and distribute the shortcut in the installation folder to the student testing devices used for testing. This will be labeled "Shortcut to NM Science" and should point to Networklaunch.exe. In a Network Installation the Networklaunch.exe must be used for testing.
- 4. Ensure that users have read/write/modify access to stored response directory configured in Step 2.
- 5. Ensure that users have read/write/modify permission to their own user profile, where the application will be copied to and run from.

Individual student testing devices require read/write/modify permissions to %TEMP%\eMetric as the program is copied into the local %TEMP% profile by default on firsttime launch from a network location. Devices without the specified read and write permissions to %TEMP%\eMetric will experience a Windows® Error Code 1260 upon firsttime launch in a Network Kiosk Installation.

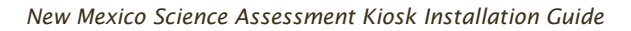

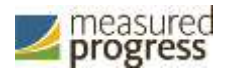

## <span id="page-17-0"></span>**Mac OS**

Follow the steps below to install the kiosk on all student-testing Mac devices.

#### <span id="page-17-1"></span>**Step 1: Set up your school testing environment**

Review [Testing Environment](#page-5-0) in detail.

#### <span id="page-17-2"></span>**Step 2: Download the New Mexico Science Assessment Kiosk**

After your District Test Coordinator sets up your IT Coordinator (ITC) or School Test Coordinator (STC) account, you will receive your user account information via email.

When you have your login credentials, you are ready to download the New Mexico Science Assessment Kiosk:

- 1. Go to the New Mexico Science Assessment Portal at [http://portal.nm.measuredprogress.org](http://portal.nm.measuredprogress.org/) and log in with your user name and password.
- 2. On the Portal home page, click **Administration**.

The Administration home page appears.

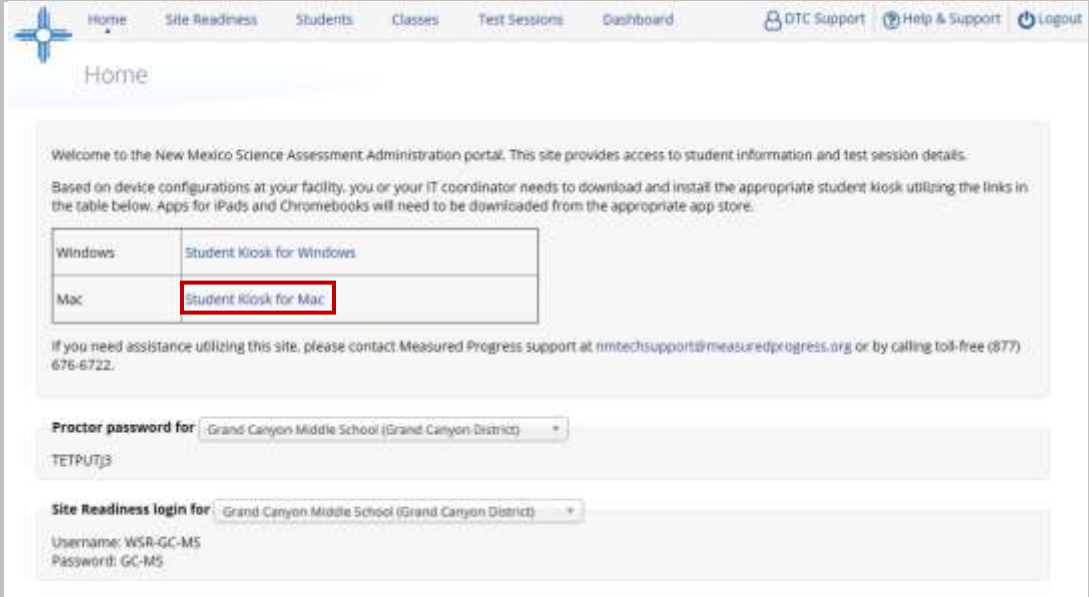

3. Click **Student kiosk for Mac.**

Follow the instructions to download the kiosk software to the device.

#### <span id="page-17-3"></span>**Step 3: Install the downloaded kiosk**

Upon completion of the download process:

1. Navigate to the file location you specified during the File Save process.

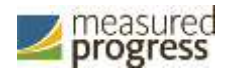

2. The package will run a program to determine if the software can be installed. **Click Continue.**

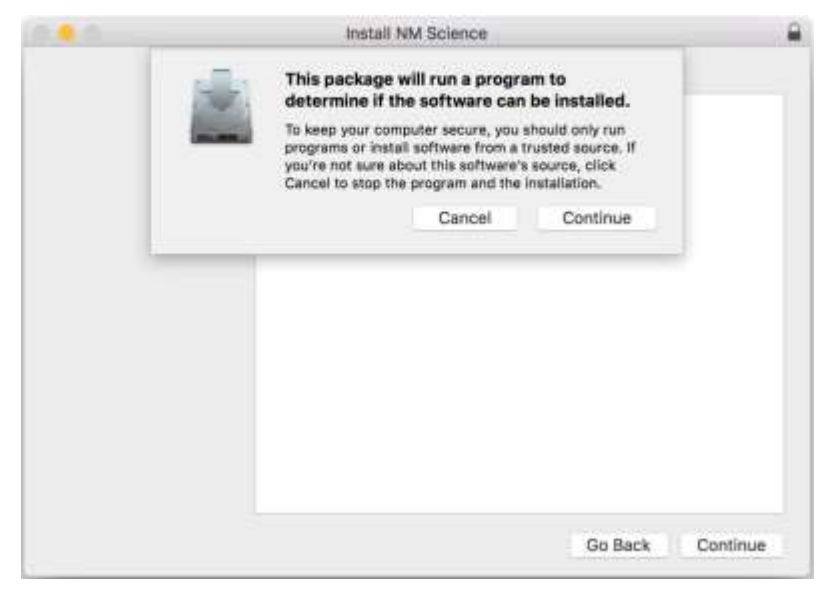

3. Read the instructions and click **Continue**.

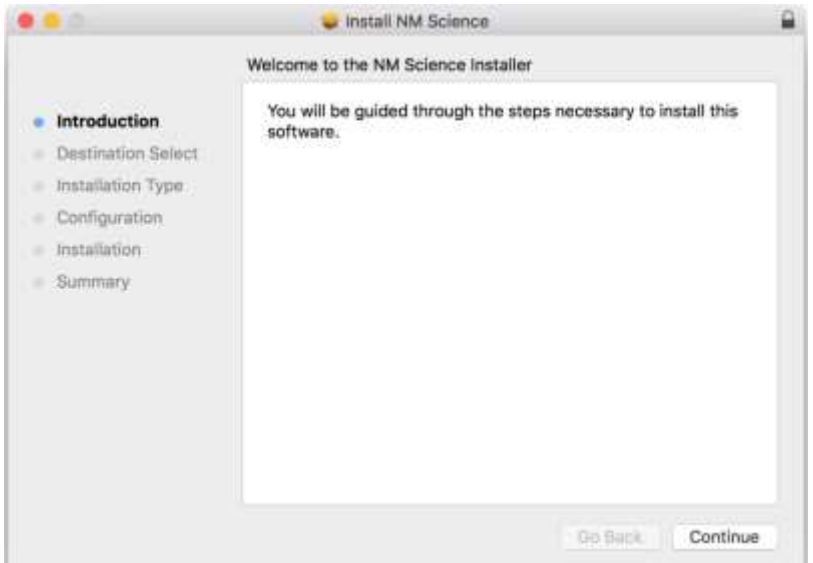

4. Verify the installation type.

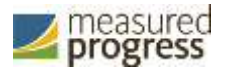

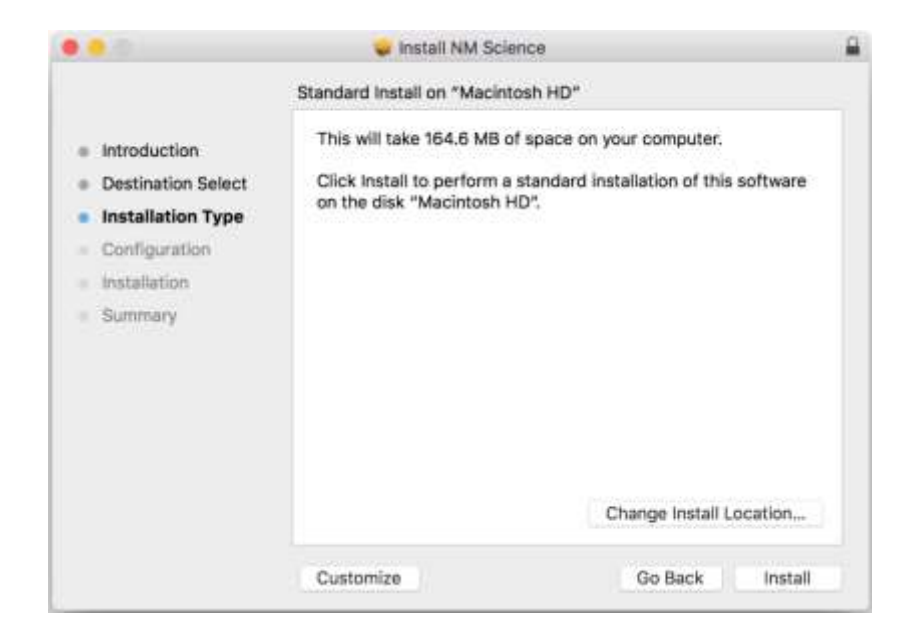

5. When you are ready, click **Install**.

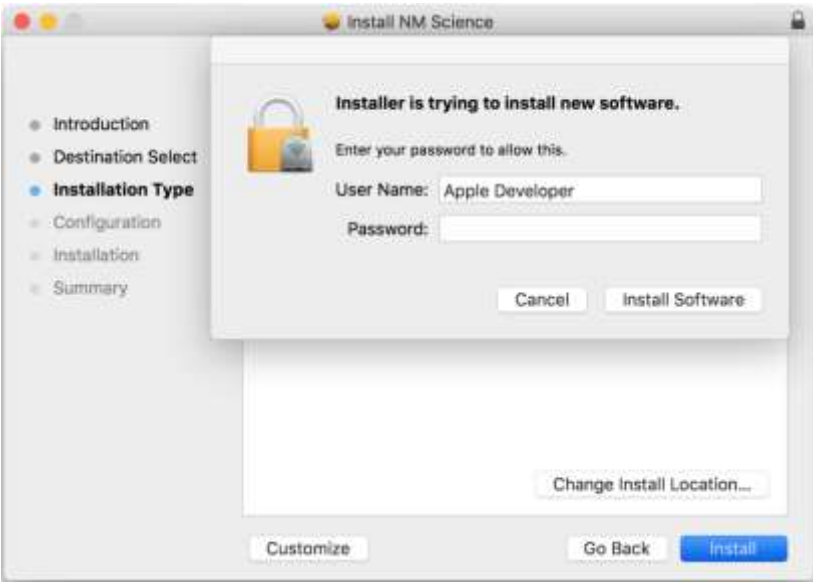

**Note**: You may be required to enter a password.

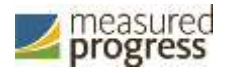

6. Indicate where you would like to store student responses, and then click **Continue**.

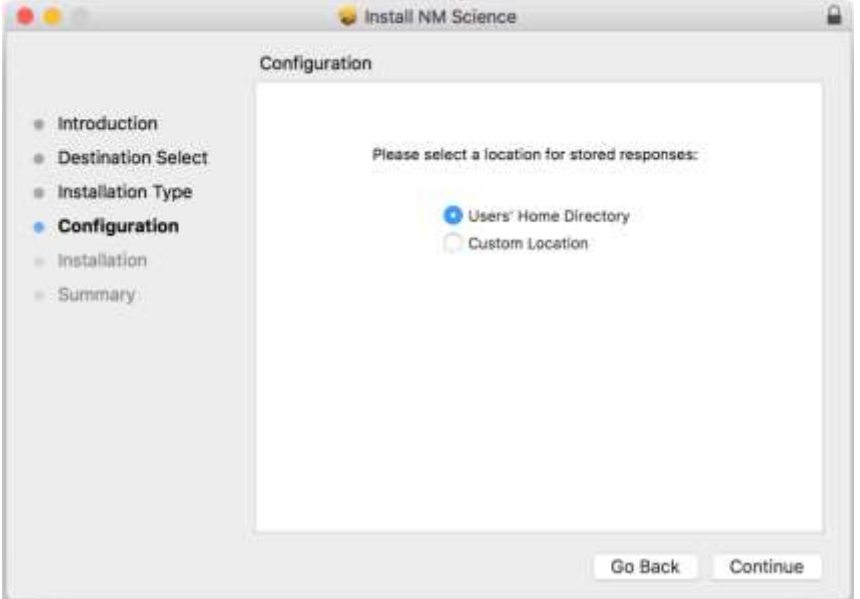

#### • User's Home Directory

During kiosk installation, if you choose the default option to store the stored response files in the user profile, these files will have names similar to this format:

- ~/.iTester/storage/iTesterSync\_AD849G-DA56-19F3-73K39823DJS3
- **Custom location**

If you select **Save in the following directory**, you must manually enter the alternate path.

**Important**: This is the failover location for saving student responses in the event network connectivity is lost. For more information, contact Measured Progress Technical Support at [nmtechsupport@measuredprogress.org](mailto:nmtechsupport@measuredprogress.org) or (866) 629-0220.

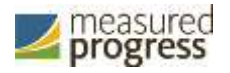

7. When the installation is complete, click **Close**.

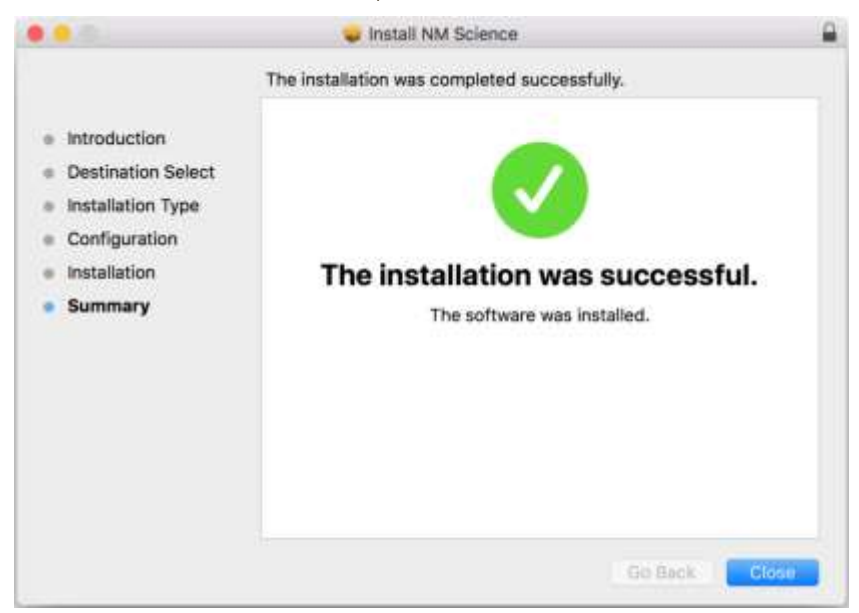

When you are ready to test the Kiosk installation for this configuration, see Site Readiness [Testing and Site Certification.](#page-31-0)

#### <span id="page-21-0"></span>**Disabling Universal Clipboard**

#### Any Apple device running Mac OS Sierra  $(10.12.x)$  now has the ability to utilize Apple's

Universal Clipboard. The Universal Clipboard allows users to copy content from one Apple device to another (iPad to Mac, Mac to iPhone, etc). The following devices may use this feature:

- MacBook (Early 2015 or newer)
- MacBook Pro (2012 or newer)
- MacBook Air (2012 or newer)
- Mac mini (2012 or newer)
- iMac (2012 or newer)
- Mac Pro (Late 2013)

Disabling Universal Clipboard requires that Handoff be disabled on the Mac desktop or laptop. To disable Handoff:

- 1. Launch System Preferences
- 2. Select **General**
- 3. Uncheck the checkbox labeled **Allow Handoff between this Mac and your iCloud devices**.

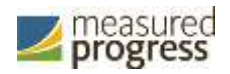

### <span id="page-22-0"></span>**Accessibility Access**

Mobile Device Management (MDM) software allows IT administrators to configure and manage the New Mexico Science Assessment kiosk across multiple devices. For Apple devices running macOS Mojave (10.14.x) and not utilizing MDM software, there will be an accessibility warning when launching the NM Science kiosk:

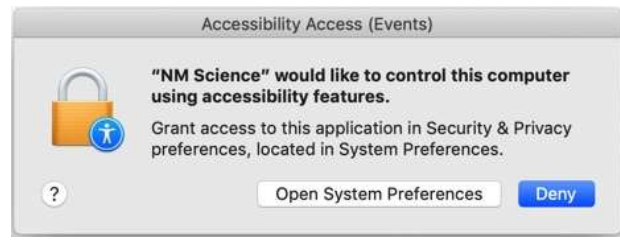

To allow accessibility of the New Mexico Science Assessment kiosk:

- 1. Open **System Preferences**
- 2. Select **Security and Privacy**
- 3. In Security and Privacy, click the **Privacy** tab
- 4. Select **Accessibility**

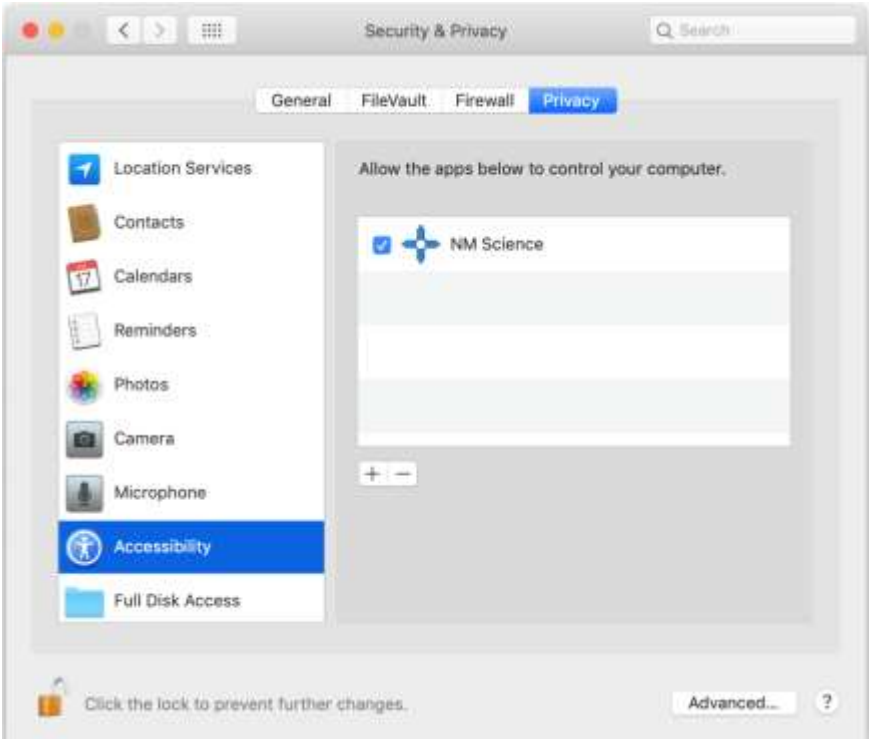

- 5. Click the lock to make changes and click the **+** to add the New Mexico Science Assessment kiosk to the **Allow the apps below to control your computer** menu.
- 6. Select the app's checkbox.

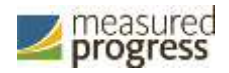

## <span id="page-23-0"></span>**iPad Application Installation**

## <span id="page-23-1"></span>**New Mexico Science App**

The New Mexico Science app version of the kiosk is available as a free download from the Apple® App Store.

#### <span id="page-23-2"></span>**Download the New Mexico Science app from the Apple App Store**

To download the New Mexico Science app from the Apple App Store:

1. Open the **App Store** on the iPad.

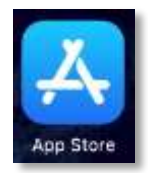

- 2. Search for New Mexico Science
- 3. When you locate the New Mexico Science app, click  $\boxed{\bigcirc}$  to download it to the iPad.

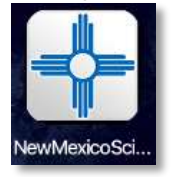

When you are ready to test the kiosk installation for this configuration, see Site Readiness [Testing and Site Certification.](#page-31-0)

#### <span id="page-23-3"></span>**Automatic Assessment Configuration**

Beginning in iOS 9.3.2, Apple has provided a new feature to support assessments on iPad called Automatic Assessment Configuration (AAC). When a user launches the New Mexico Science App, logs into a test, and then logs into a test session, AAC will automatically prompt the user to enter single app mode and will disable auto correction, define, spell check, predictive keyboard, and some keyboard shortcuts. This feature helps ensure a secure test environment without requiring IT coordinators to use Mobile Device Manager Software or manually turn on guided access and change keyboard settings. AAC is the preferred method of securing the New Mexico Science App and should be used in place of guided access. If guided access is on, it will override AAC; therefore guided access should be turned-off to allow AAC to function. No additional set-up is necessary to enable AAC.

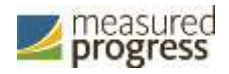

# <span id="page-24-0"></span>**ChromebookTM Application Installation**

## <span id="page-24-1"></span>**Managed ChromebooksTM**

These instructions are for technology coordinators who have access to their Chromebook™ device management console to administer and manage their Chromebook™ devices.

To install the NM Science app:

- 1. As the Chromebook™ administrator, log in to your Chrome OS™ management console [\(https://admin.google.com\)](https://admin.google.com/).
- 2. Navigate to **Device Management**, and then select **Chrome management**.
- 3. Click on **Device Settings**

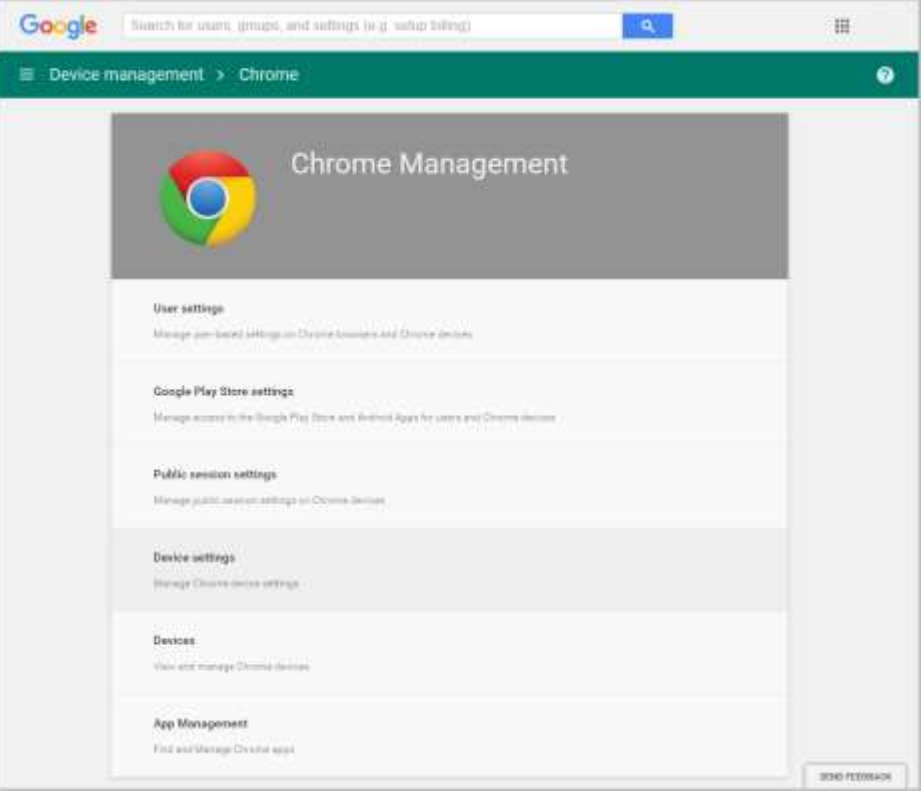

4. In the **Device Settings** section, scroll to **User Data** (Erase all local user info, settings, and state after each sign-out) field, select **Do not erase all local data** from the dropdown list.

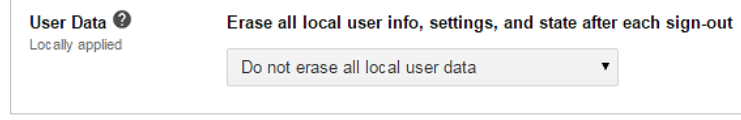

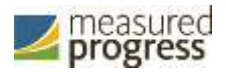

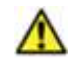

**Note:** This setting is crucial to allow Chrome local storage to be used to store student responses if network connectivity is lost.

5. On the Device Settings page, scroll down to the **Kiosk Settings** section:

Ensure that Public Session kiosk is set to **Do not allow Public Session Kiosk**.

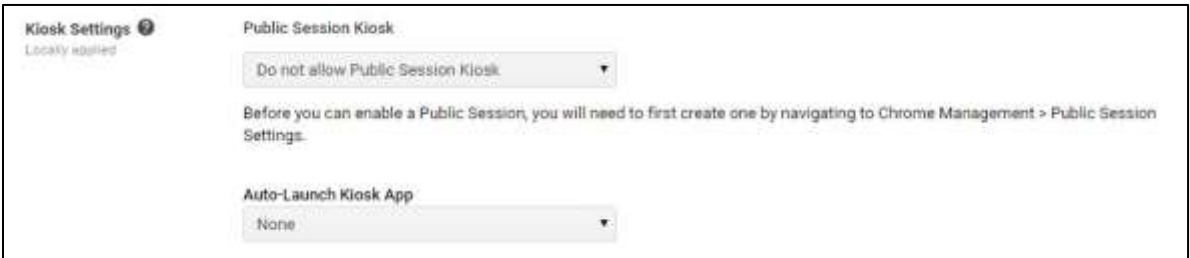

- 6. Click the **Manage Kiosk Applications** link.
- 7. From the Kiosk Apps window, click **Chrome Web Store**.
- 8. To add the NM Science app, in the search box, type *NM Science* and press **Enter**.
- 9. When you see the NM Science app, click **Add**.

The NM Science app appears in the **Total to install** section.

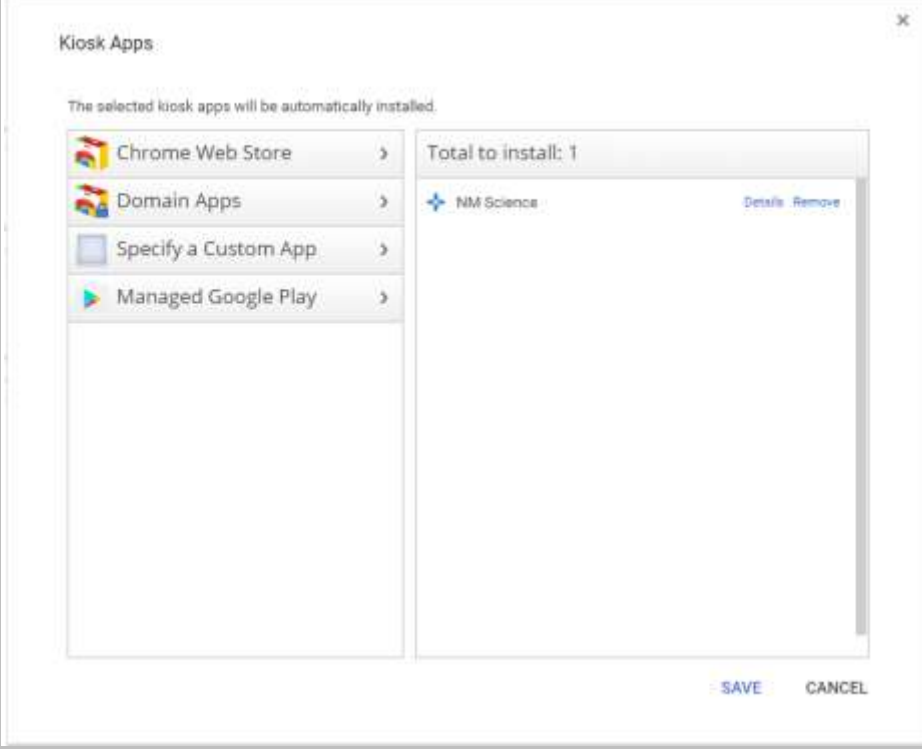

#### 10. Click **Save**.

When these steps are completed, the NM Science application will appear on all Chromebook™ devices that are in your domain.

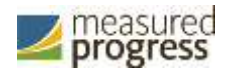

When you are ready to test the Kiosk installation for this configuration, see Site Readiness [Testing and Site Certification.](#page-31-0)

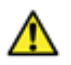

Important: Students should not log into Chromebooks<sup>™</sup> to take an operational test. When the Chromebooks<sup>™</sup> are turned on, simply click the Apps link in the bottom row and select the **NM Science** app. The secure browser will open in full-screen mode.

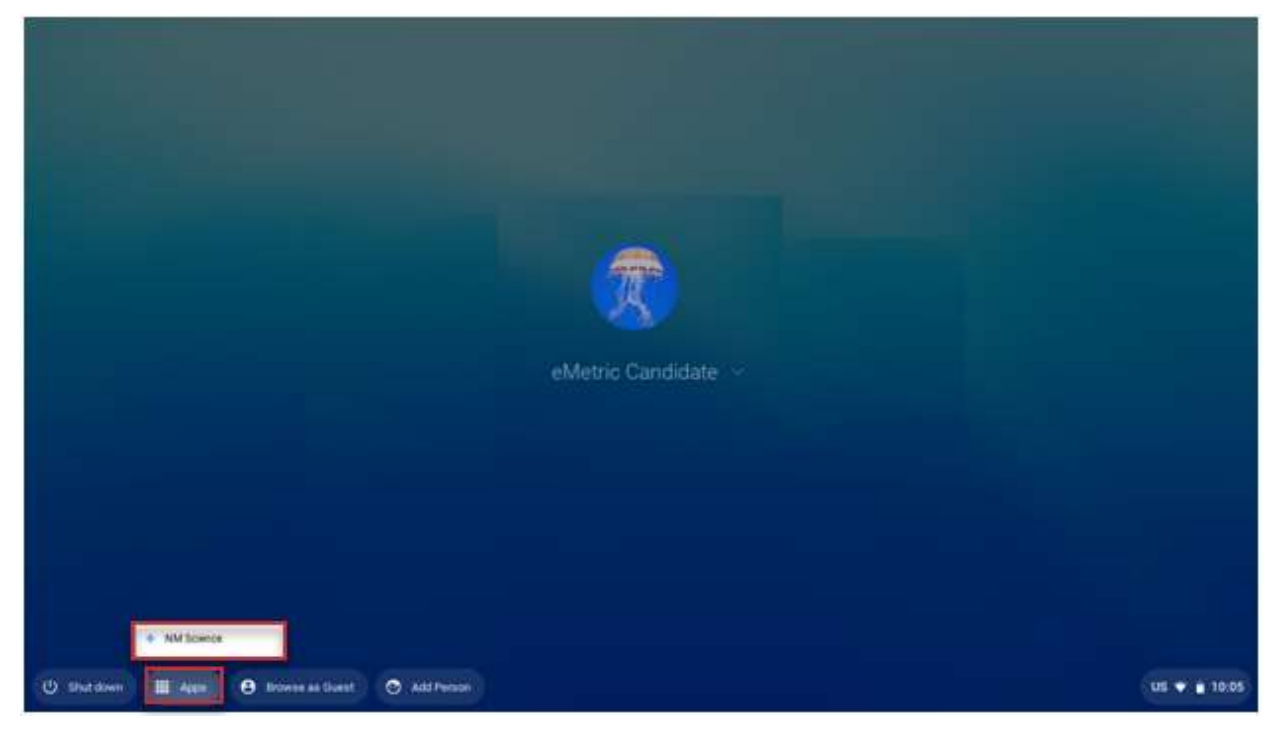

For more information, see the following links:

● Use Chromebooks™ for Student Assessments[.](https://support.google.com/chrome/a/answer/3273084)

Important: Read "Scenario 1: School sets up Chromebook™ to run as a Single App Kiosk running the exam app." Do not follow the instructions for Scenarios 2 and  $3$ .

• [Manage Device Settings,](https://support.google.com/chrome/a/answer/1375678) which provides general information for managed Chromebooks.

## <span id="page-26-0"></span>**Non-Managed ChromebooksTM**

These instructions are for installing the NM Science app onto individual, non-managed Chromebooks™. Please note that only the admin user on a non-managed Chromebook™ may install kiosk applications.

To install the NM Science app:

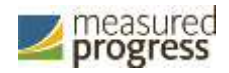

1. Using the Chromebook<sup>TM</sup>, search for NM Science in the Chrome Web Store and click into the NM Science for Chrome application.

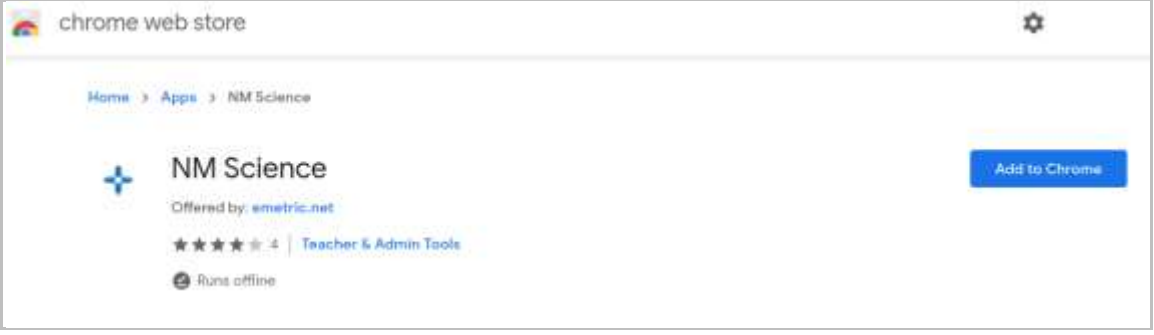

2. Once the NM Science detail page comes up, use CTRL + C on your keyboard to copy the URL of the application. Do not click the "Add to Chrome" button.

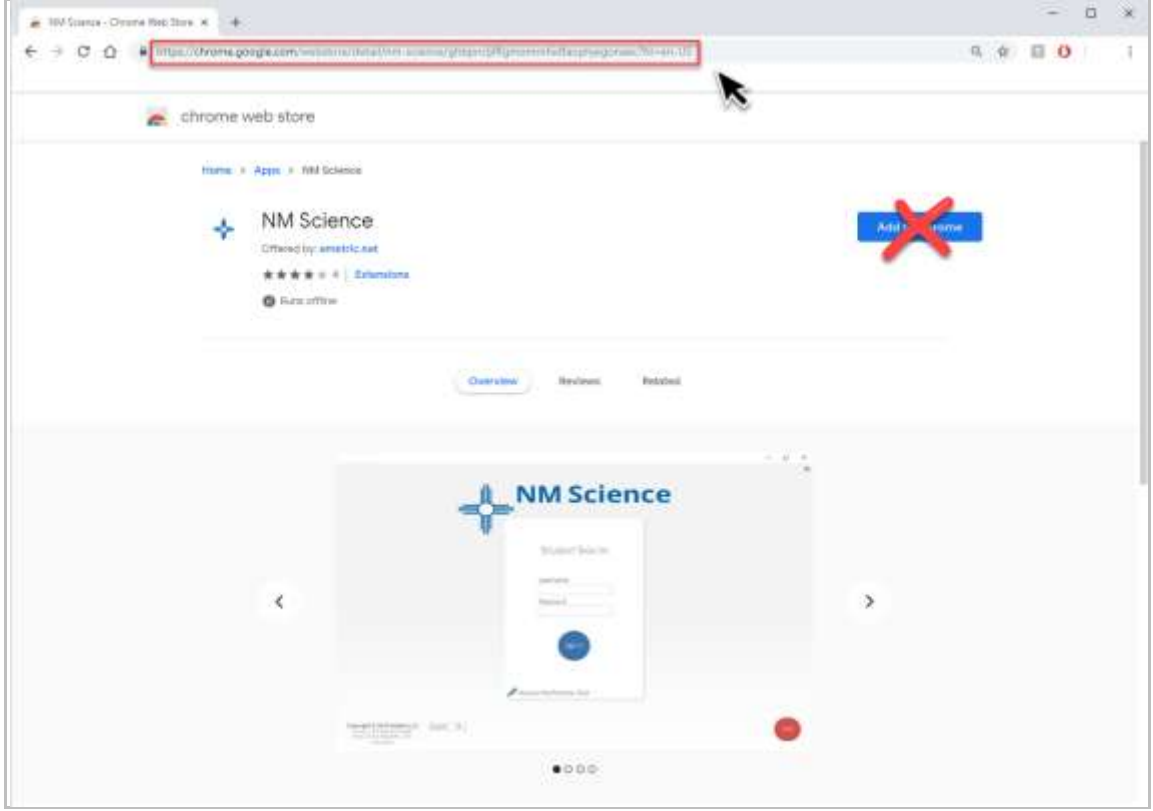

3. Open a separate tab and type **chrome://extensions** into the search bar.

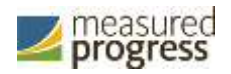

4. At the top of the page, select "Developer mode" followed by the Manage kiosk **applications**.

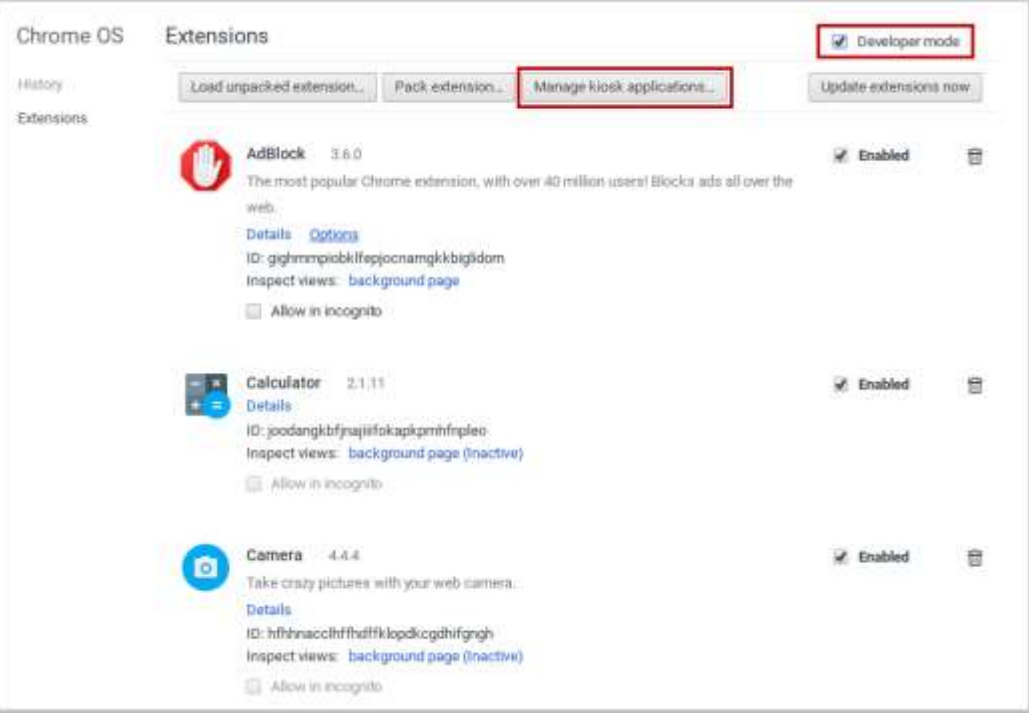

5. In the Manage Kiosk Application window, paste the URL from step 2 into the "Add kiosk application:" box and click Add to add the application to the Chromebook<sup>™</sup>.

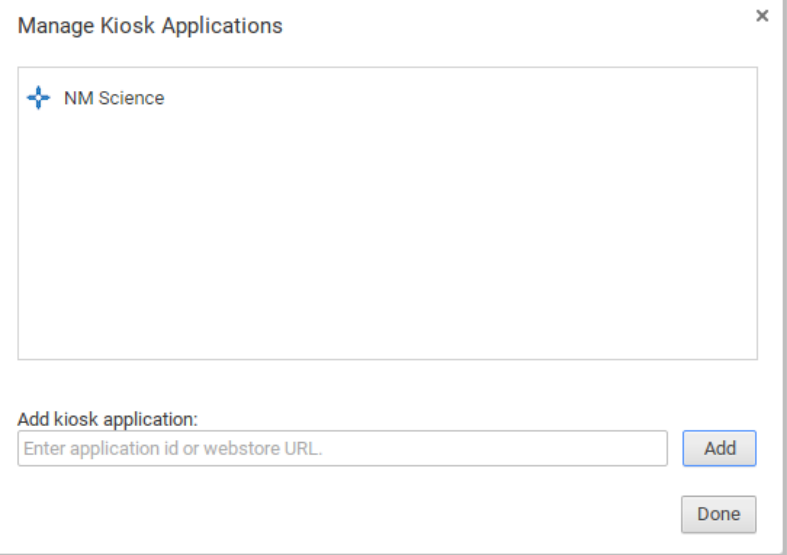

6. Sign out of the Chromebook™ to return to the main login screen.

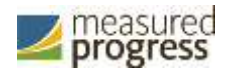

7. On the login screen and prior to logging in, click **Apps** at the bottom left of the screen.

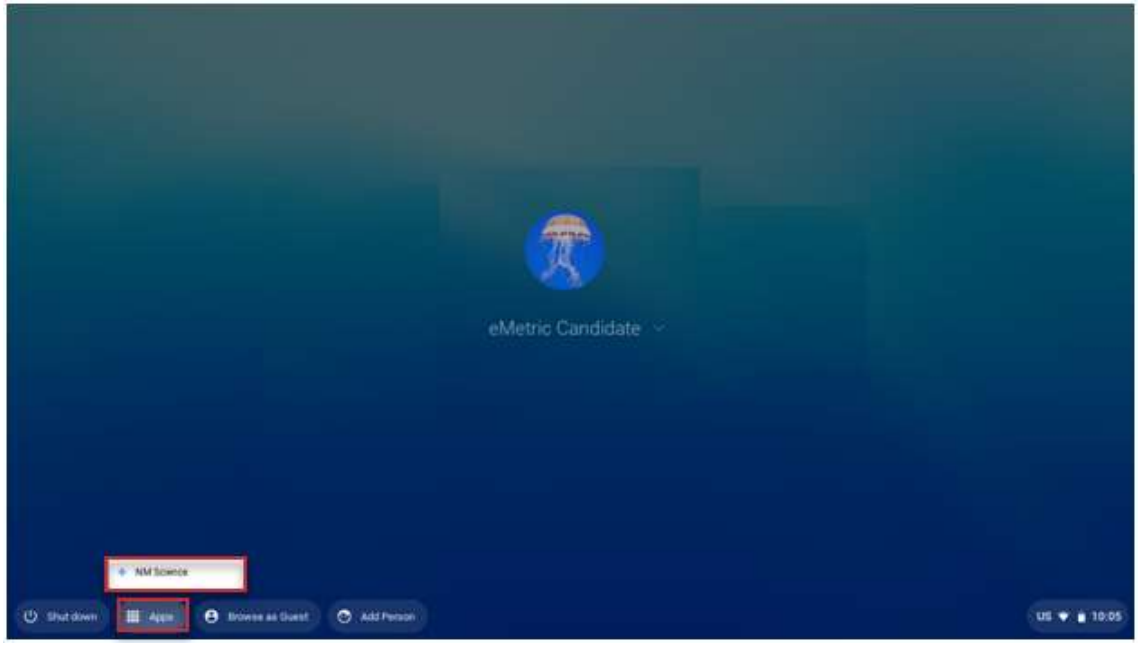

8. To launch the app, select **NM Science**.

When you are ready to test the Kiosk installation for this configuration, see [Site Readiness](#page-31-0)  [Testing and Site Certification.](#page-31-0)

**Note:** Any unmanaged Chromebooks released 2017 or later will not have the ability to test in kiosk mode. To run Chromebooks released after 2017 in kiosk mode, you will need a Chrome Management License. For more information please follow the link listed below:

[https://support.google.com/chromebook/answer/3134673?hl=en](https://support.google.com/chromebook/answer/3134673?hl=en%20)

#### <span id="page-29-0"></span>**Managed Chromebooks: Turn off auto-update**

Newer versions of Chrome OS™ may be released during the testing window, but these newer versions will not be supported until compatibility testing is complete. Therefore, it is highly recommended that auto-update be turned off on all managed Chromebook™ devices until after the testing window is closed.

To turn off auto-update:

- 1. As the Chromebook™ administrator, log in to your Chrome management console [\(https://admin.google.com\)](https://admin.google.com/).
- 2. Navigate to Device Management, click **Chrome Management** and then select **Device Settings**.

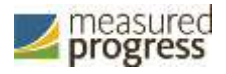

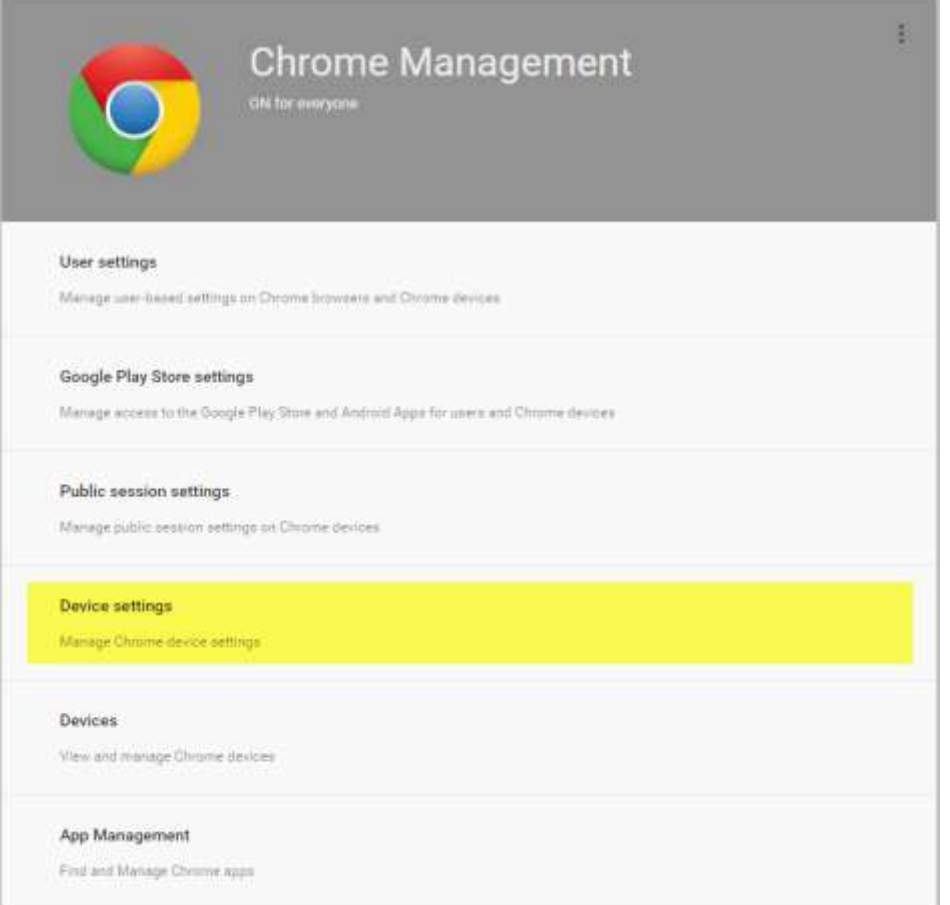

3. On the Device Settings page, scroll down to the Auto Update Settings section within Device Update Settings:

Ensure that Auto Updates is set to **Stop auto-updates**.

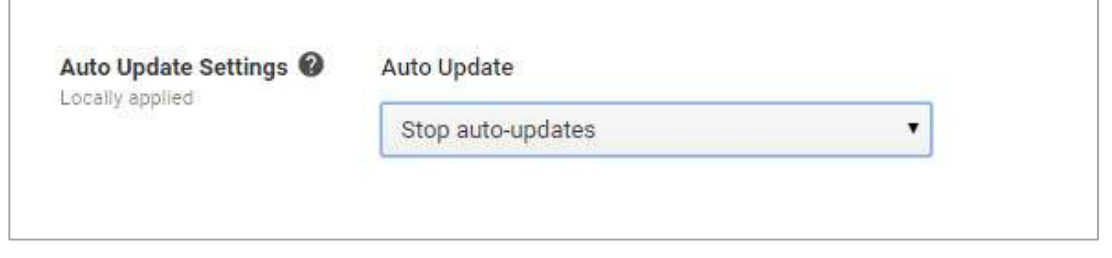

Note: Non-**managed Chromebooks™ do not have an option to turn off auto-update. Therefore,** use of these devices once they have updated to a non-

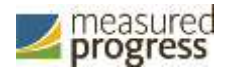

## <span id="page-31-0"></span>**Site Readiness Testing and Site Certification**

### <span id="page-31-1"></span>**Purpose**

The Site Readiness Test provides a means to identify potential technical problems prior to student testing.

The ITC or STC will launch the kiosk on each device or device configuration being used for testing and then will run the Site Readiness Test, which is designed to verify that student test devices meet the minimum requirements and have been properly configured.

The Site Readiness Test includes the System Set-up Test, which checks bandwidth to the test server, connectivity to the local stored response folder, screen resolution, and audio on the student test device, and the Student Interface Test, which simulates a test scenario and will allow you to confirm that test tools and interactions are usable from the device.

**Note**: The Site Readiness Test must be conducted on the secure kiosk and apps installed on a mobile device. The test does not need to be conducted on any browser used for the practice test.

**Important**: While Site Readiness testing is not required for student testing, they are highly recommended.

#### <span id="page-31-2"></span>**Site Readiness Testing**

It is crucial that the Site Readiness tests be performed on **every** device or device configuration that will be used for testing.

To test every device configuration in the site:

- 1. [Find the Site Readiness account information.](#page-31-3)
- 2. Authenticate every device or device [configuration to be used for testing.](#page-32-0)

**Note**: The results for each device tested will be captured and displayed on the Site Setup page within the New Mexico Science Assessment Portal.

#### <span id="page-31-3"></span>**Step 1: Find the Site Readiness account information**

1. Log in to the New Mexico Science [Assessment](https://newmexico.measuredprogress.org/) Portal with your user name and password.

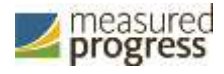

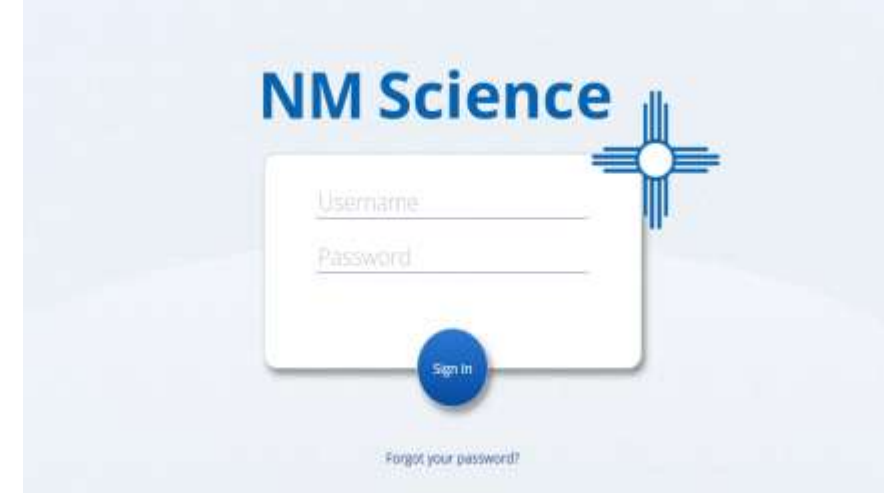

2. On the Portal home page, click **Administration**.

The Site Readiness account information appears at the bottom of the Administration home page.

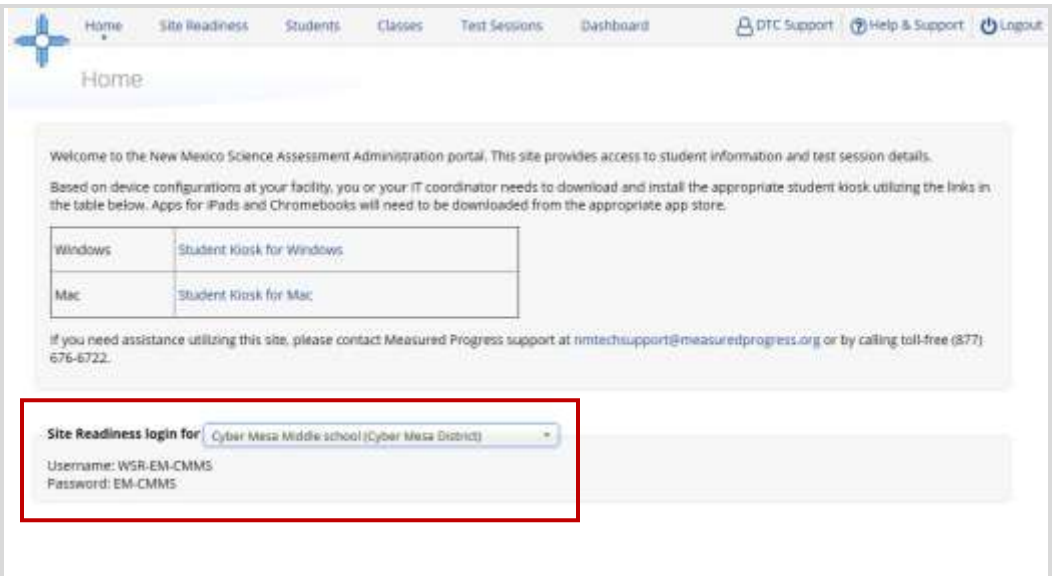

Make a note of the user name and password for your school, which you will use to log in to the Kiosk.

#### <span id="page-32-0"></span>**Step 2: Authenticate every device or device configuration to be used for testing**

- 1. Launch the New Mexico Science Assessment Kiosk on the device.
- 2. Log in to the Kiosk with the Site Readiness user name and password provided for your school.

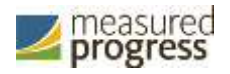

**Important**: Use the Site Readiness login credentials exclusively for Site Readiness testing in your school only. Do not use the site readiness credentials for any other purpose or for any other school.

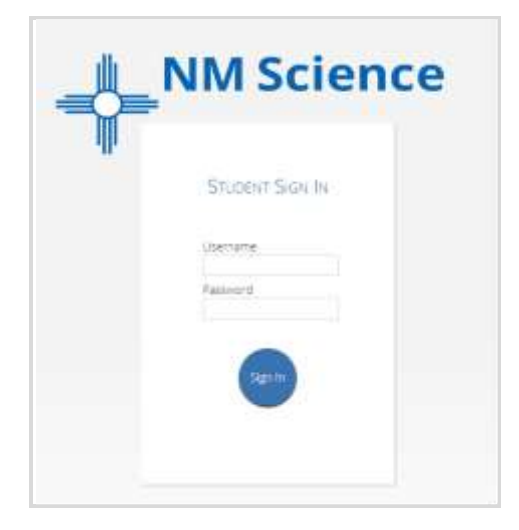

3. Verify your school name at the top of the page. In the **System Set-Up Test** page, click the **Check System Set-Up** to begin the test.

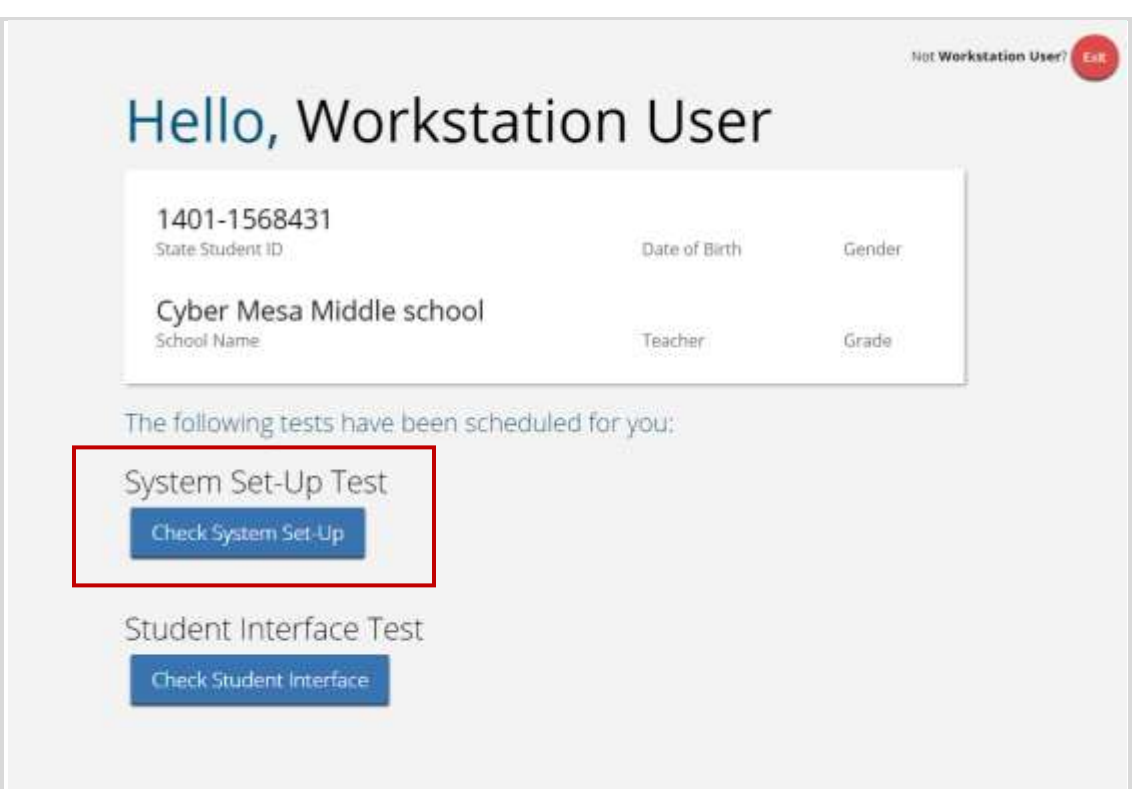

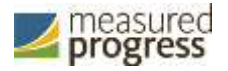

The screen resolution, host URL, and operating system for the device are listed at the top of the System Set-Up Test page. The results of each test appear as soon as it is completed.

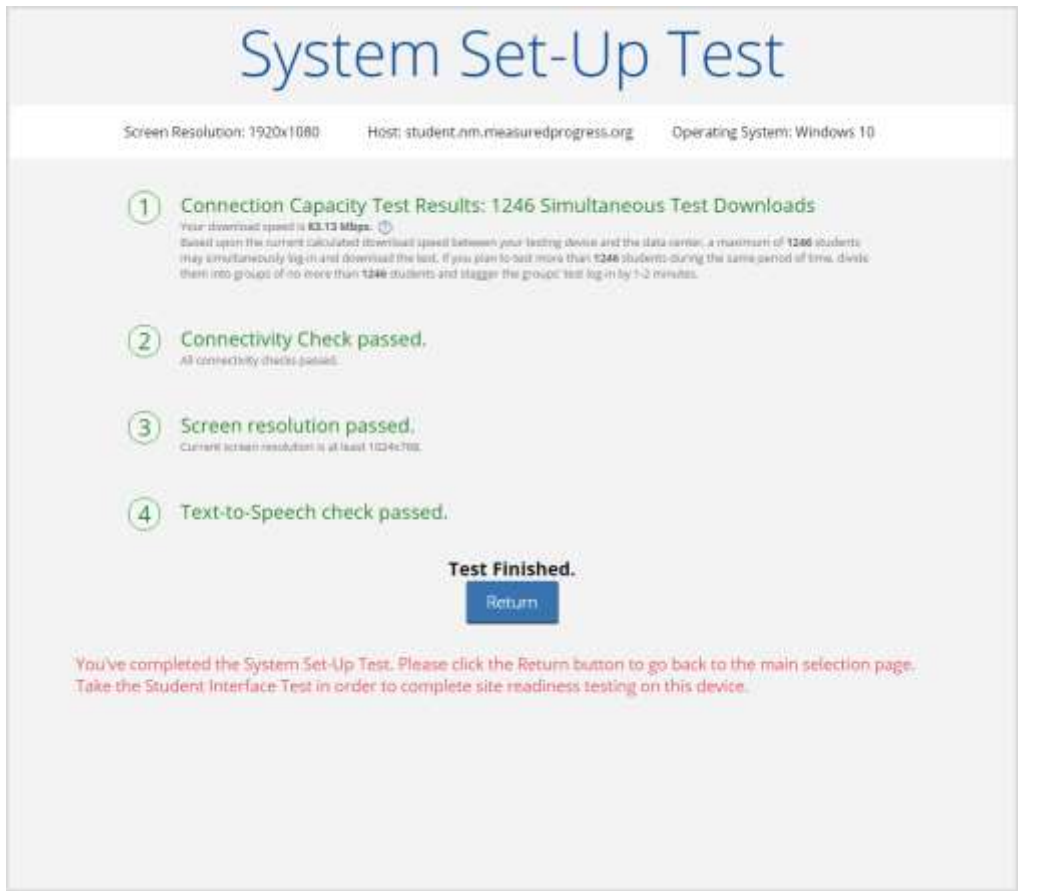

4. The Connection Capacity Test evaluates your site's capacity for simultaneous test downloads. It provides you with your current download speed between the testing device and the testing servers (data center) and based on that speed, it supplies you with the maximum number of students that may simultaneously **log-in** and **download** a test session.

If you plan to test more students than the number of simultaneous test downloads listed during the same period of time, we recommend dividing them into groups no greater than the number of simultaneous test downloads provided, and stagger the groups' test log-in by 1-2 minutes. This will ensure that test content is downloaded without interruption.

- 5. The Connectivity Check is designed to ensure that the testing device has access to both the kiosk's local storage folder where student responses will be saved if the test device losses internet connectivity, and the testing servers.
	- If the Connectivity Check fails with a message that says *"The connectivity check failed. Please check your read and write permissions to the storage folders and try again or contact Support for further assistance. Error Code: 6004 –* **StorageWriteFail** this means that the NM Science Kiosk does not have the proper permissions to the storage folder. The kiosk requires the read, write, and modify permissions on Windows and Read & Write on Mac.

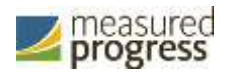

- If the test fails for any other reason other than "Storage location written," please contact the Help Desk immediately.
- 6. The screen resolution test will ensure that the testing device meets the required screen size and resolution for an optimal testing experience. If this test fails, adjust the screen resolution of the device.
- 7. In the **Text-to-Speech** field, click the **Test Text-to-Speech** to play a voice sample.
	- If you can hear the voice sample, click **Yes**.
	- If you cannot hear the voice sample, click **No** and fix your audio connection. Please ensure that there is a voice package installed on your machine, that there is an audio playback device connected to the testing device (internal speakers, external speakers, headphones, etc), the volume is not muted and is audible, and that the desired audio playback device is set as the default device.
- 8. When you are done, click **Return** to return to the Site Readiness page.
	- If all of the system checks succeed, you are ready to begin the next Site Readiness test.
	- If one or more system checks fail, adjust your configuration as needed and rerun the System Set-Up test.
- 9. When the System Set-Up test is completed, **click** the blue **Check Student Interface** session button.

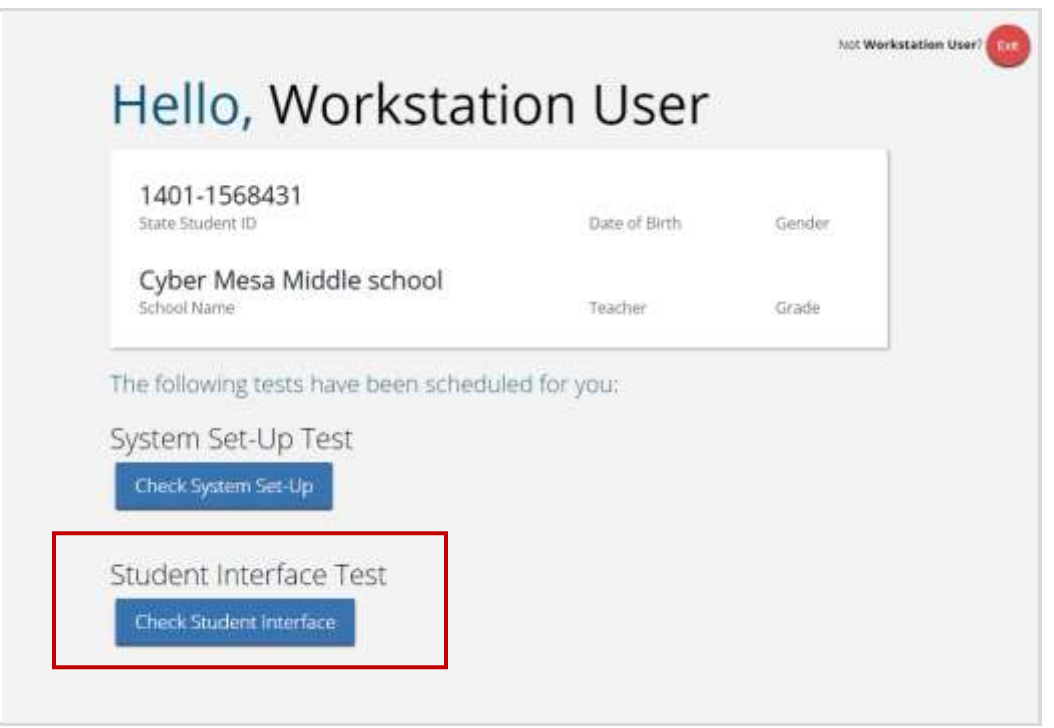

- 10. Read the instructions on the page, and then click **Continue**.
- 11. Answer each of the test questions, using the navigation buttons on the right. Ensure you can effectively use text and drawing response tools.
- 12. From the last test question page, click **Finish**.
- 13. From the Test Review page, click **Turn In** to submit your test.

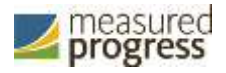

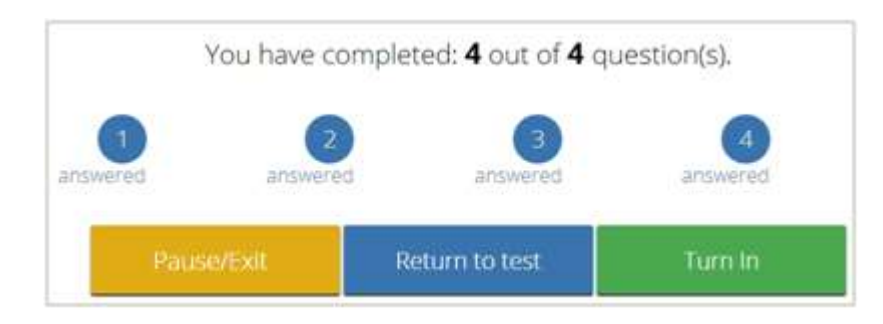

14. To confirm, click **Turn In** again.

You return to the Site Readiness page, where the test session is grayed out.

15. To exit the Site Readiness tests, click **Exit** in the top-right corner of the page.

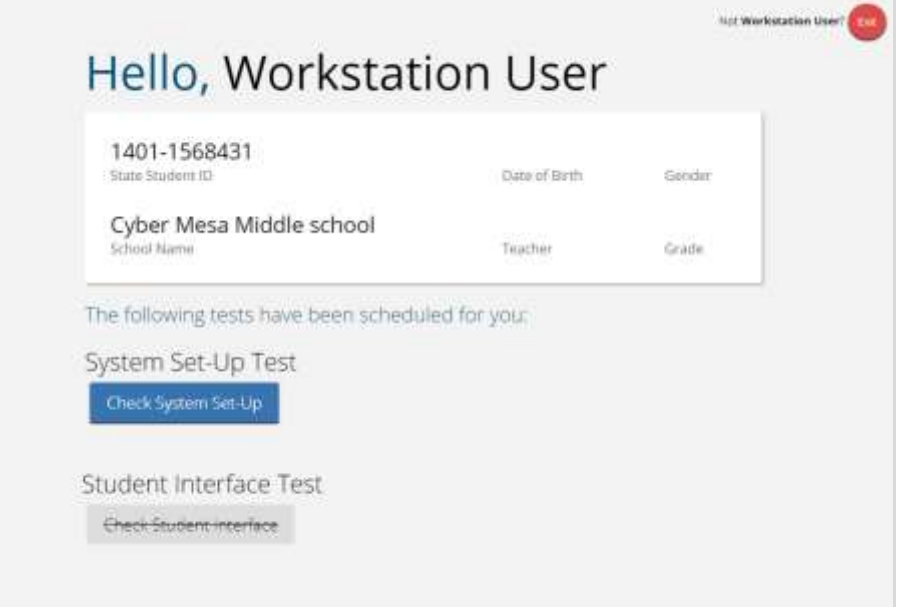

16. To close the Kiosk, click **Exit** at the bottom of the page.

#### <span id="page-36-0"></span>**Site Certification**

After all devices or device configurations for your school have successfully completed the Site Readiness testing, the ITC or STC will certify the site for testing.

1. Log in to the New Mexico Science Assessment Portal with your user name and password.

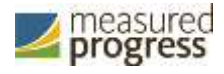

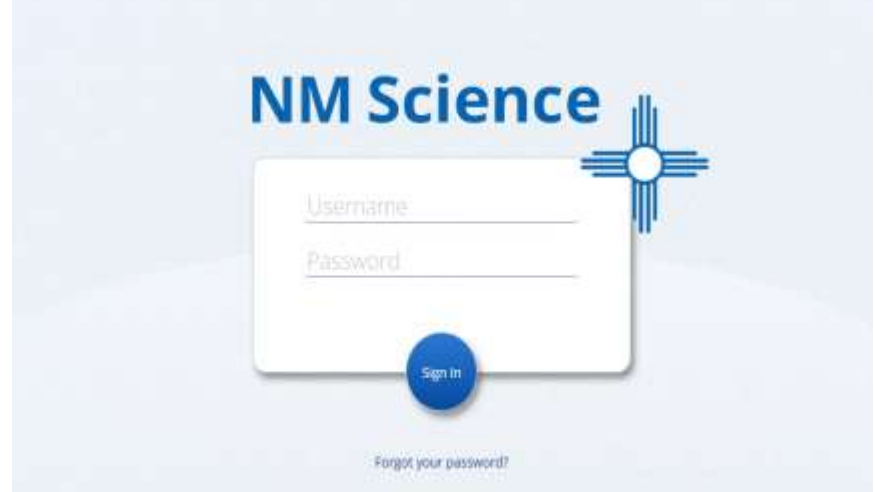

- 2. Click **Administration**.
- 3. Click **Site Readiness** at the top of the page.

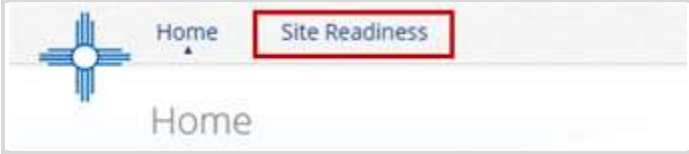

4. On the Site Readiness page, locate the school to be certified, and then click **View Details**.

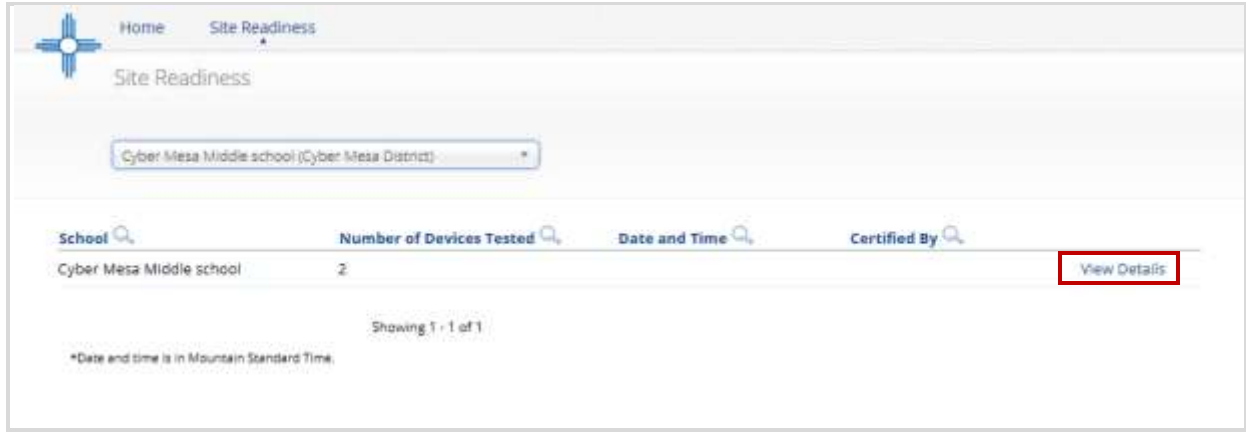

The Site Details page appears.

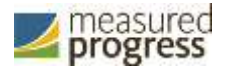

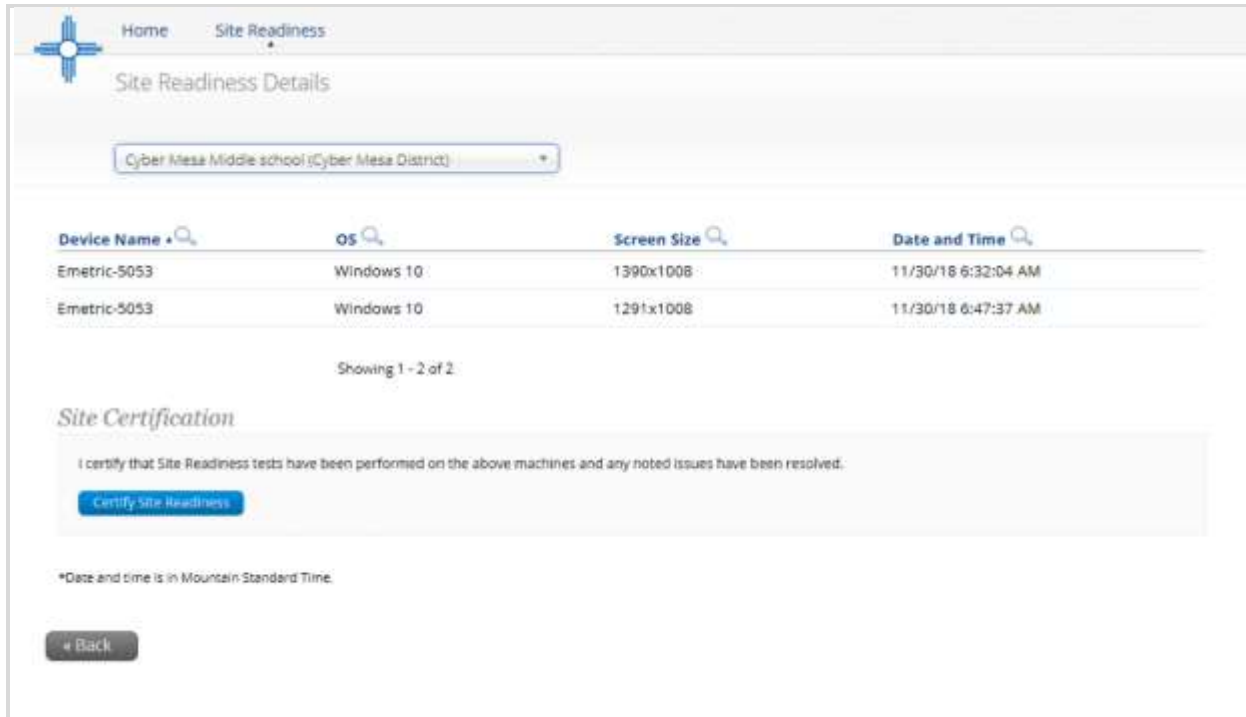

- 5. Verify that all of the devices or device configurations for this location have successfully taken the Site Readiness Test.
- 6. Click **Certify Site Readiness**, and click **Yes** to confirm.

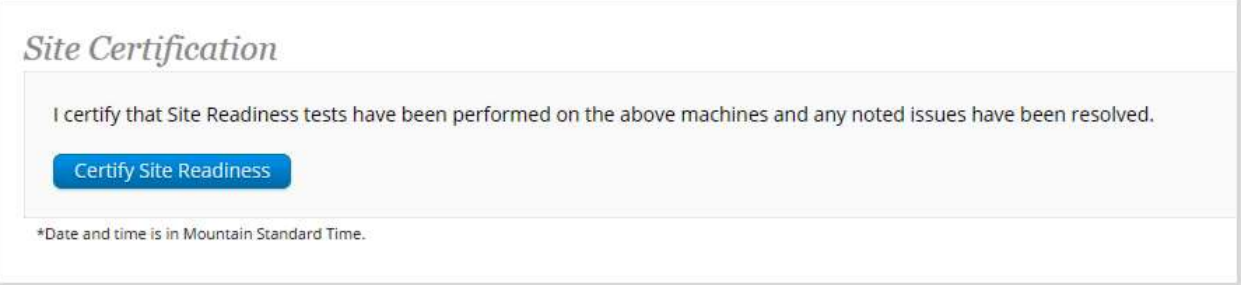

The **Site Certification** section updates with the date and time when the site was certified and user name of the user who certified the site for testing.

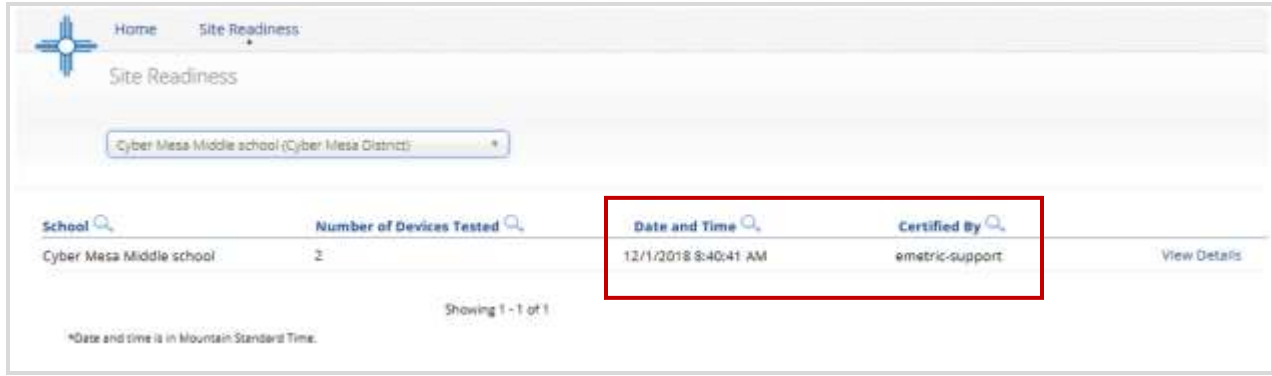